# **GUIDE NSP** Activation et gestion des produits avec NSP

# **Ce document s'applique aux versions de produits suivants :**

- **CODESOFT 2012**
- **LABELVIEW 2012**
- **LABEL MATRIX 2012**
- **LABEL ARCHIVE 2012**
- **PRINT MODULE 2012**
- **SENTINEL 2012**
- **TEKLYNX CENTRAL 4.x**
- **BACKTRACK 2012**

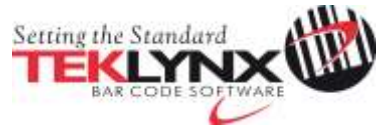

## **Activation et Gestion des produits TEKLYNX avec NSP**

Ce document a pour objectif de présenter toutes les étapes et tous les cas de figures présents dans l'assistant pour activer et gérer les produits TEKLYNX protégés par clé logicielle (NSP).

La section A a pour objectif de décrire l'ensemble des modes d'activation proposés dans l'assistant d'activation.

La section B a pour objectif de décrire les services proposés par le License Manager (Gestionnaire de licence), à savoir la mise à niveau, le prolongement de l'abonnement (pour les licences locatives seulement), le transfert et la désactivation d'une licence.

## **Table des matières**

#### **A. Assistant d'activation**

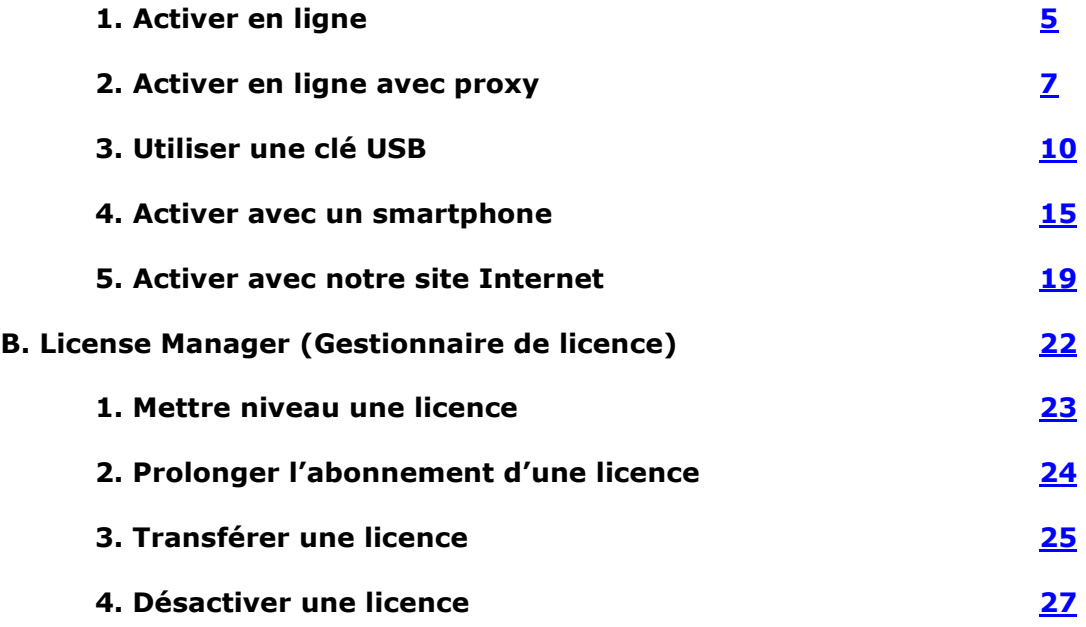

# **A. Assistant d'activation**

Une fois le logiciel démarré, l'**Assistant d'activation** s'affichera et vous guidera tout au long de la procédure de protection par clé logicielle.

**Assistant d'activation - Accueil** propose deux possibilités: **Activer** et **Essayer**.

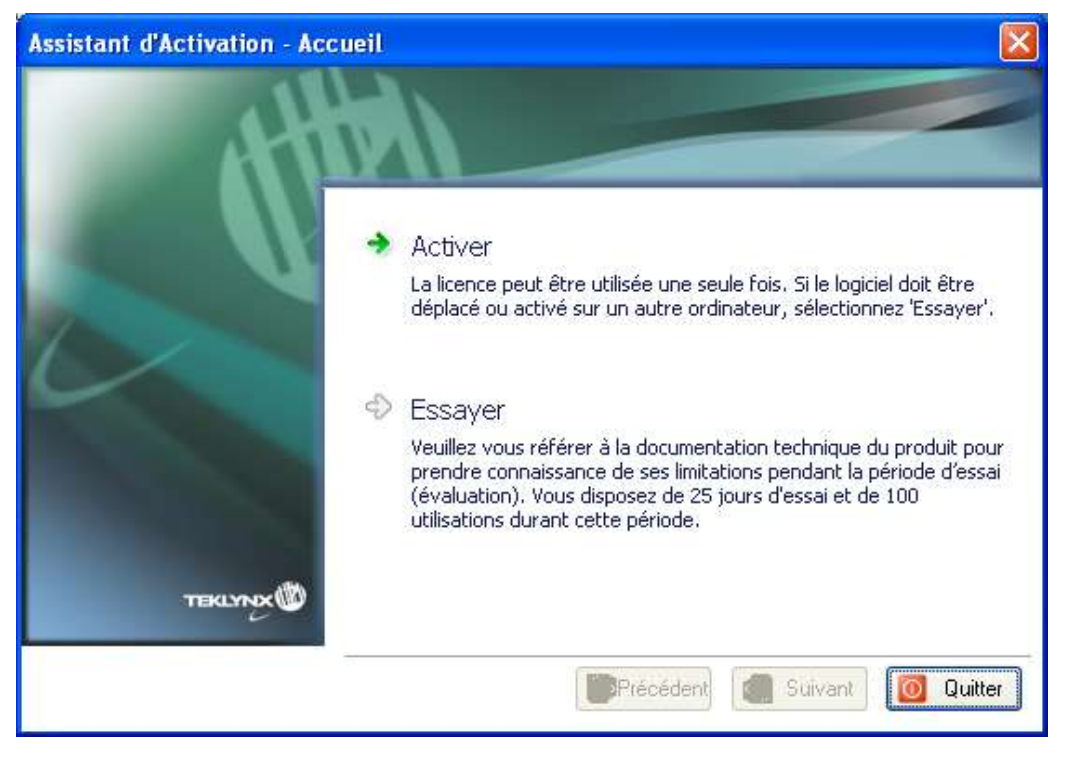

Sélectionnez **Essayer** si vous désirez utiliser l'application en mode Démo. Ce mode est utilisable 30 jours ou pour 100 exécutions.

Sélectionnez **Activer** si vous désirez activer le produit.

Il existe jusqu'à cinq méthodes d'activation possibles :

#### **Activer en ligne**

Si l'ordinateur sur lequel le logiciel est installé dispose d'une connexion Internet, la méthode **Activer en ligne** sera sélectionnée automatiquement.

**Activer en ligne avec Proxy**

Si l'ordinateur sur lequel le logiciel est installé dispose d'une connexion Internet au travers d'un serveur Proxy, vous pouvez utiliser la méthode **En ligne à l'aide d'un proxy**.

**Activer en utilisant une clé USB**

Si l'ordinateur sur lequel le logiciel est installé ne dispose pas d'une connexion Internet mais si vous pouvez utiliser une connexion Internet sur un autre ordinateur et si vous possédez un support de stockage, sélectionnez **Utiliser une clé USB**.

**Activer en utilisant un smartphone**

Votre smartphone doit disposer d'une connexion Internet et d'une application code-à-barres. Ces dernières vous permettront de lire le code-à-barres qui s'affichera dans l'assistant et d'activer votre licence sur votre smartphone. Téléchargez ce type d'application sur App Store / Market.

#### **Activer en utilisant notre site Internet**

Vous (ou une autre personne) pouvez accéder à notre site Internet pour effectuer l'activation.

## **Méthodes d'activation disponibles en fonction du type de licence :**

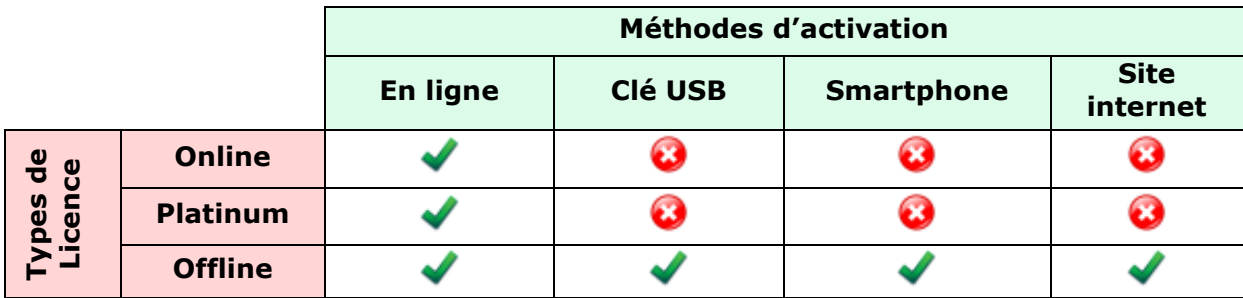

Type de licence et mode d'activation compatibles.

<span id="page-3-0"></span>Type de licence et mode d'activation NON compatibles.

# **1. Activer en ligne**

**Remarque : L'activation en ligne est la seule méthode disponible si vous avez souscrit à une licence Online ou Platinum.**

Si l'ordinateur sur lequel le logiciel est installé dispose d'une connexion Internet, la méthode **Activer en ligne** sera sélectionnée automatiquement.

1. Saisissez le **Numéro de série** et **le mot de passe** délivrés avec votre produit puis cliquez sur **Suivant**.

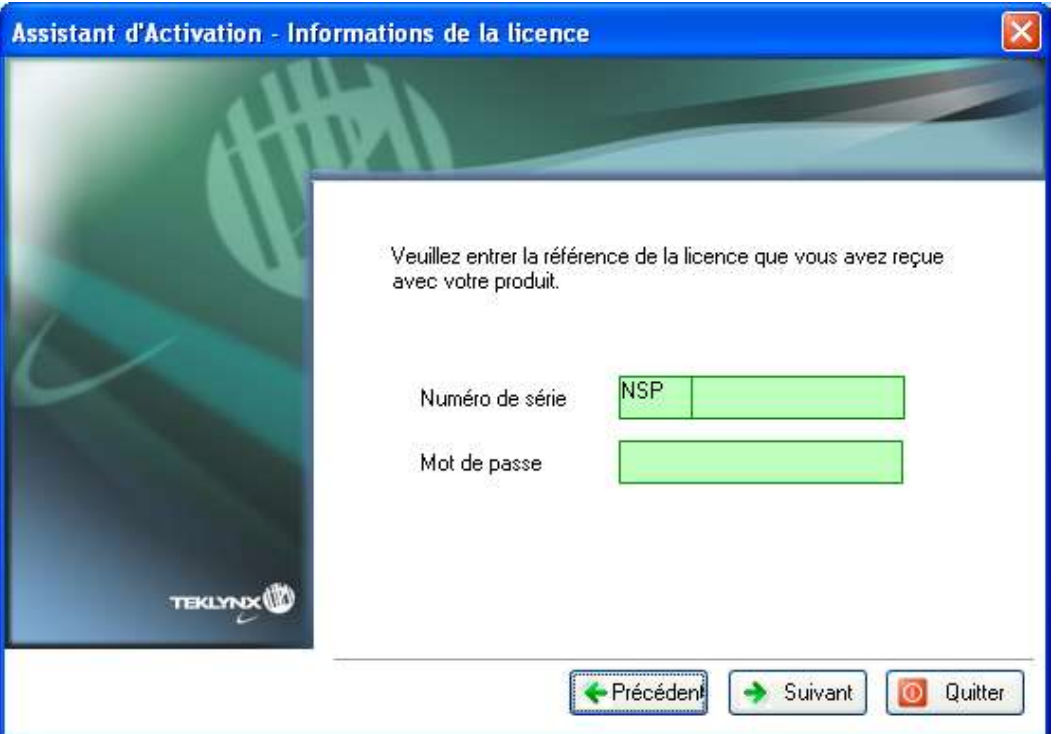

Vous trouverez ces informations dans le document ci-dessous délivré dans l'emballage du produit. La version française peut être téléchargée à partir de l'interface d'installation de votre produit.

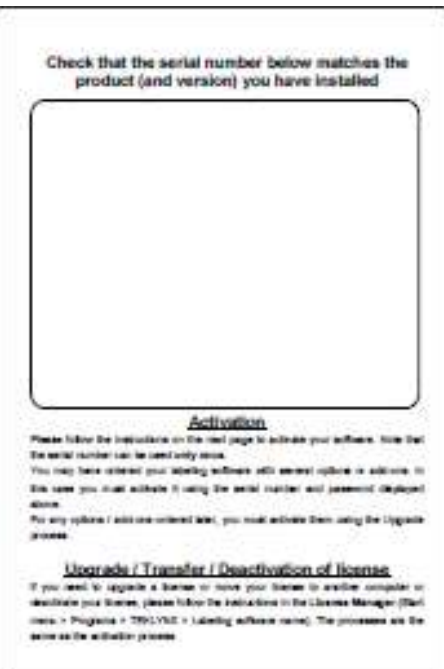

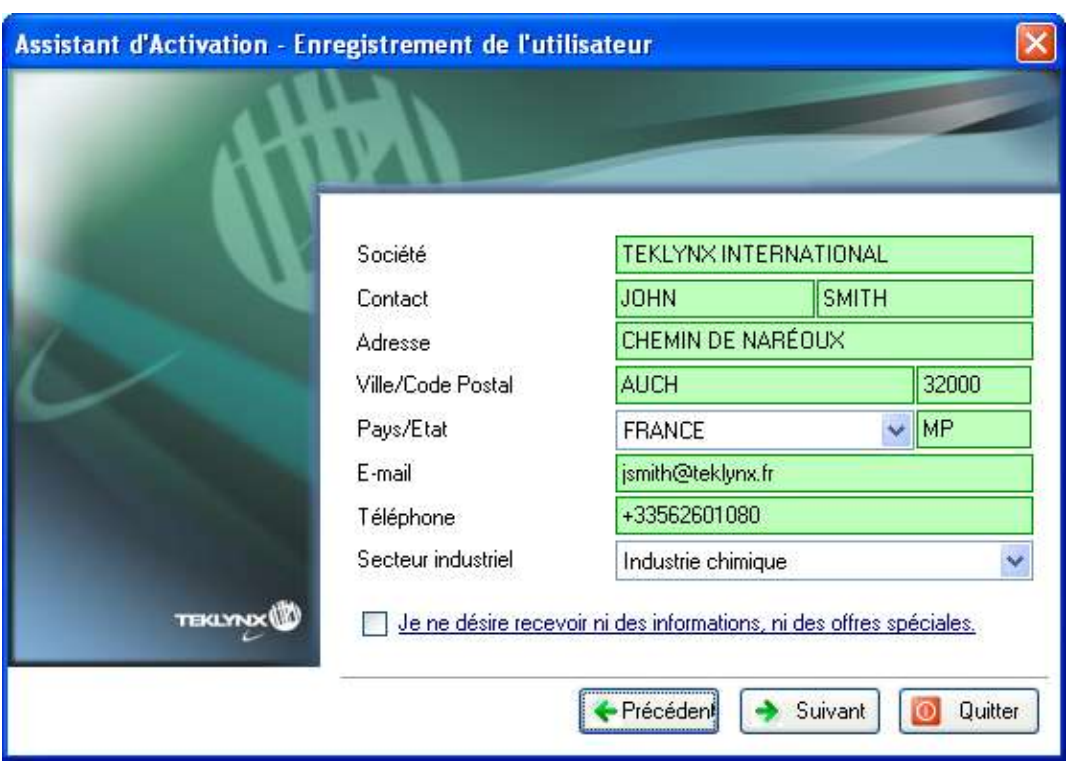

2. Saisissez les informations dans le formulaire **Enregistrement de l'utilisateur.** 

3. Cliquez sur **Terminer**.

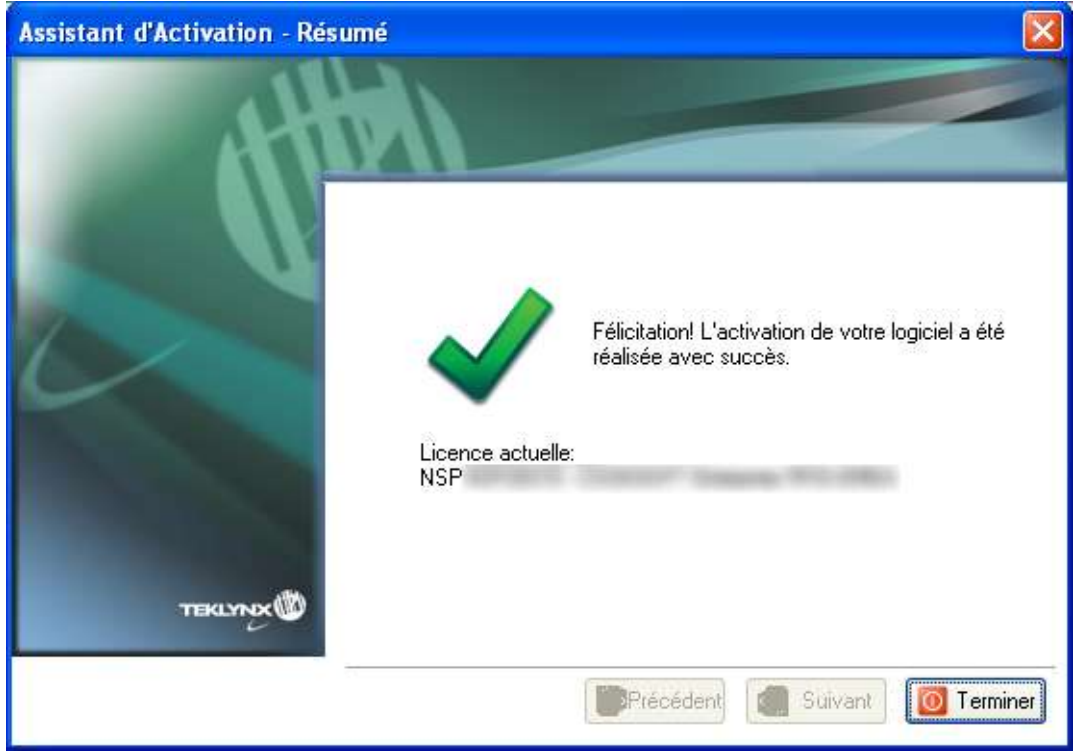

## <span id="page-6-0"></span>**2. Activer en ligne à l'aide d'un proxy**

Certaines entreprises utilisent des applications Proxy afin de sécuriser et protéger leur réseau des attaques externes. Vous pouvez être ainsi amené à paramétrer les réglages de votre proxy (bouton **Réglages**) pour permettre la connexion à Internet et procéder à l'activation en ligne.

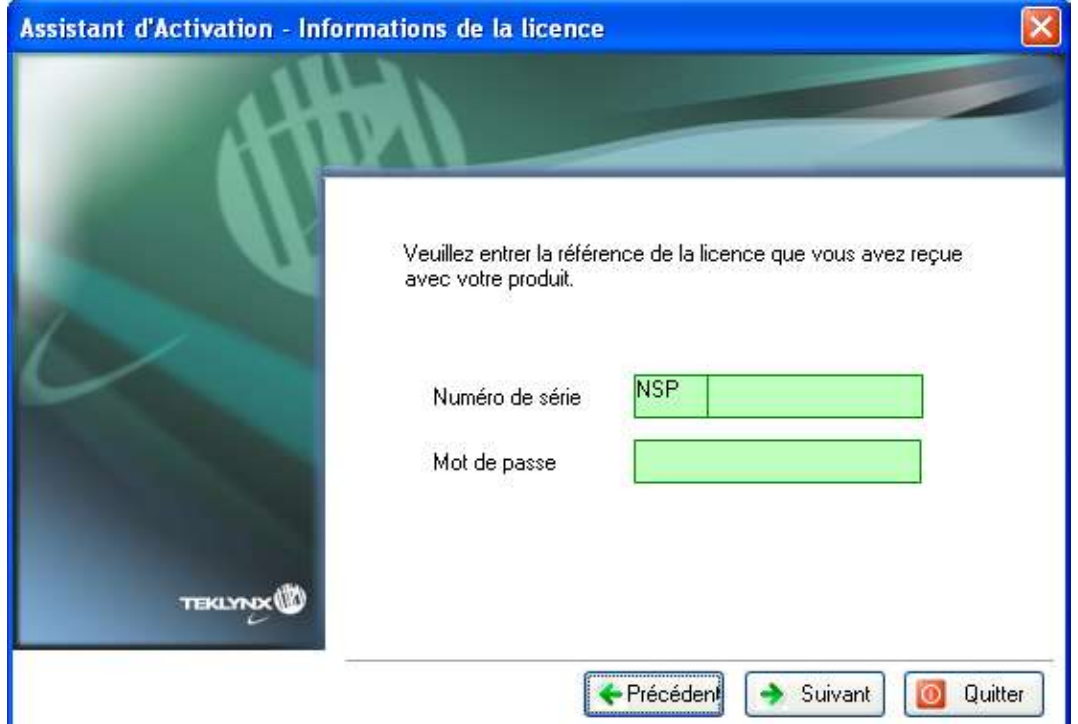

1. Saisissez le **Numéro de série** et **le mot de passe** délivrés avec votre produit puis cliquez sur **Suivant**.

Vous trouverez ces informations dans le document ci-dessous délivré dans l'emballage du produit. La version française peut être téléchargée à partir de l'interface d'installation de votre produit.

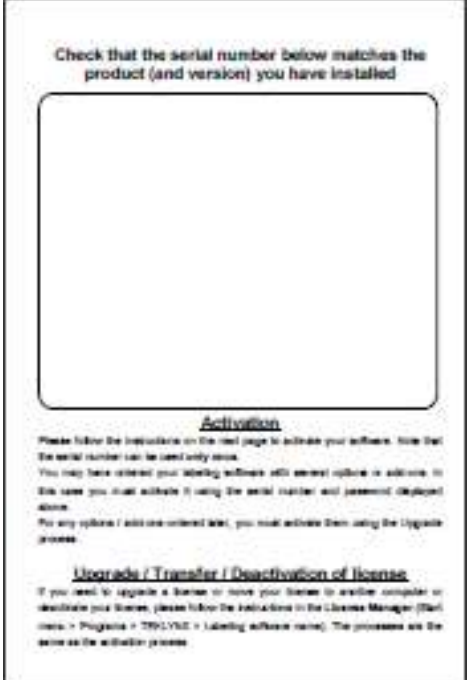

2. Sélectionnez **En ligne à l'aide d'un proxy.**

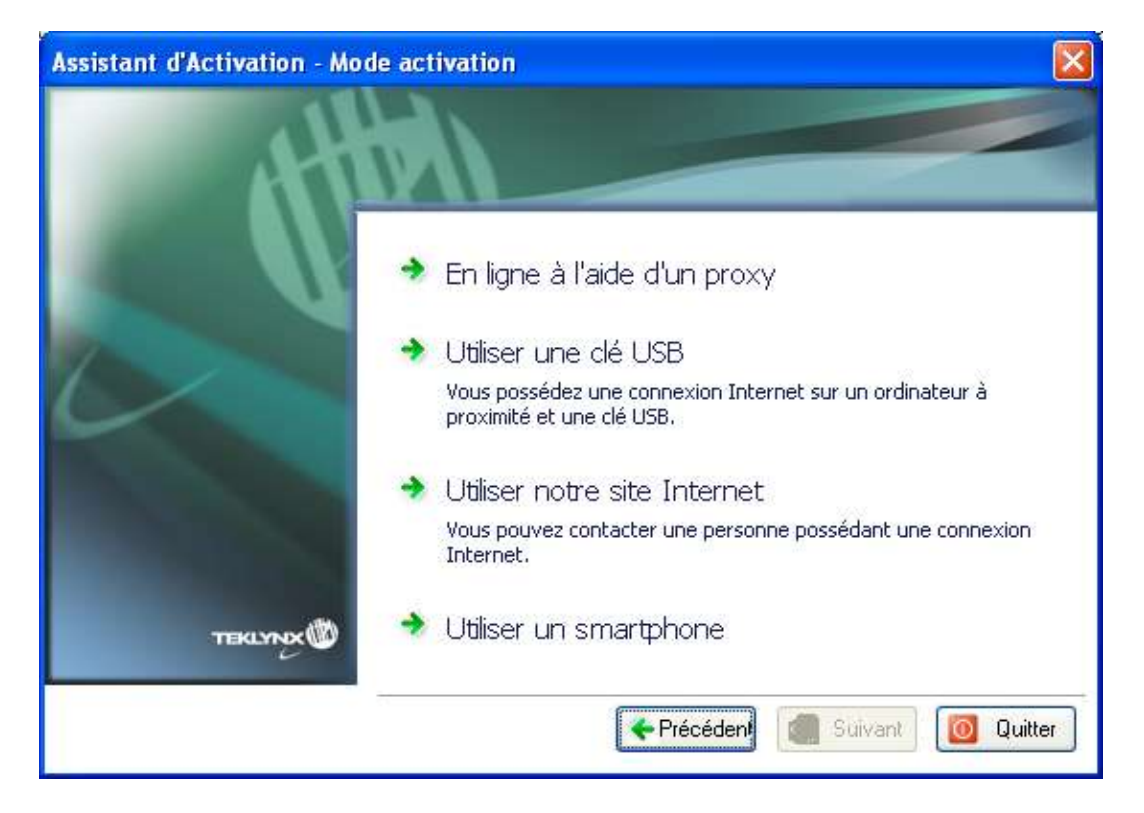

3. En cas d'échec lors de l'analyse de votre proxy, l'assistant vous listera les erreurs rencontrées et vous proposera les actions à réaliser. Pour visualiser ces solutions correctives, veuillez passer le curseur de la souris au dessus de **Echec** afin d'afficher l'info-bulle qui vous guidera dans la configuration de votre connexion.

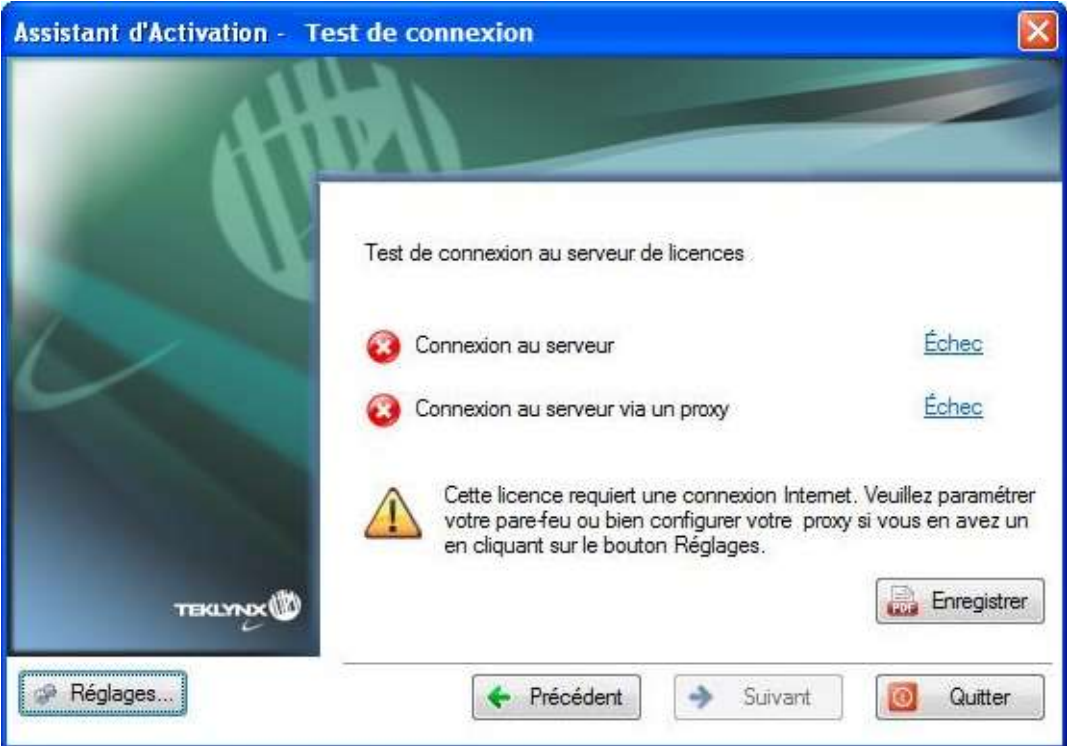

 **Connexion au serveur - Echec**: Afin de vous connecter à notre serveur, veuillez vérifier que vous possédez une connexion Internet et que les **ports 80** et **443 sont ouverts** dans votre pare feu.

 **Connexion au serveur via un proxy - Echec**: Aucun proxy valide n'est détecté. veuillez configurer votre proxy si vous en possédez un en cliquant sur le bouton **Réglages**.

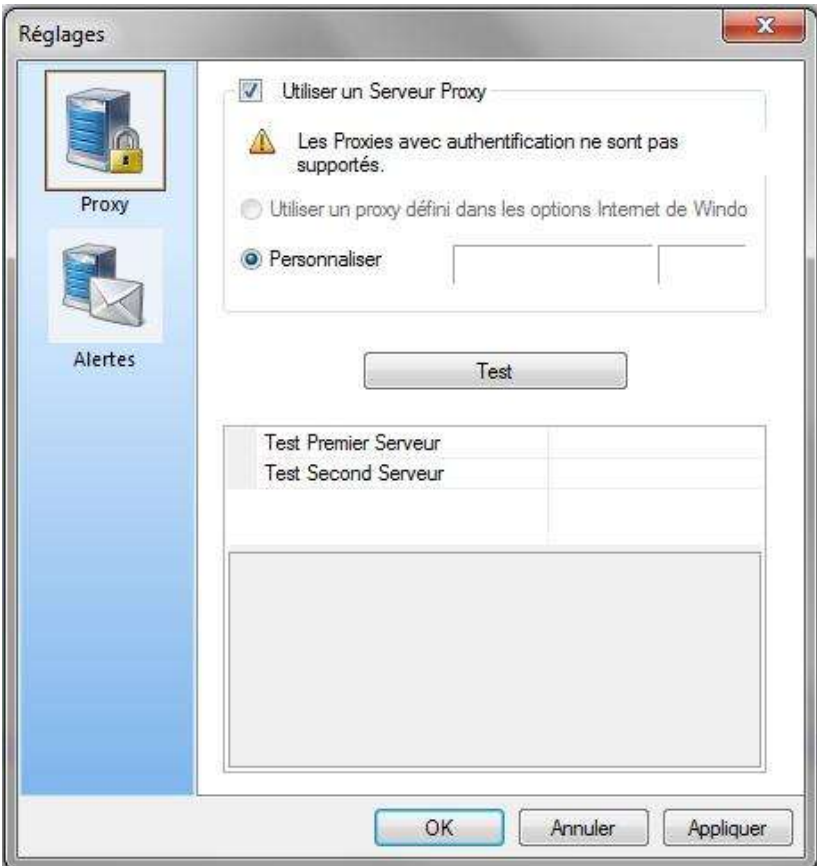

4. Cochez **Utiliser un Serveur Proxy** puis entrez une adresse IP valide dans le champ **Personnaliser**. Cliquez sur le bouton **Test** si vous souhaitez tester votre connexion.

En cas d'erreur, un message s'affichera et vous indiquera le problème survenu et le moyen d'y remédier.

Votre licence requiert une connexion Internet permanente. Vous pouvez configurer une alerte e-mail automatique si votre connexion Internet rencontre des problèmes. Cliquez sur l'onglet **Alertes** pour configurer une ou plusieurs alerte(s) e-mail.

Si l'ordinateur sur lequel le logiciel est installé ne dispose pas d'une connexion Internet, cliquez sur le bouton **Précédent** dans l'**Assistant d'Activation – Test de connexion** afin de sélectionner un autre mode d'activation.

# <span id="page-9-0"></span>**3. Utiliser une clé USB**

#### **Remarque : Ce mode d'activation n'est pas disponible pour des licences Online ou Platinum**

1. Saisissez le **Numéro de série** et **le mot de passe** délivrés avec votre produit puis cliquez sur **Suivant**.

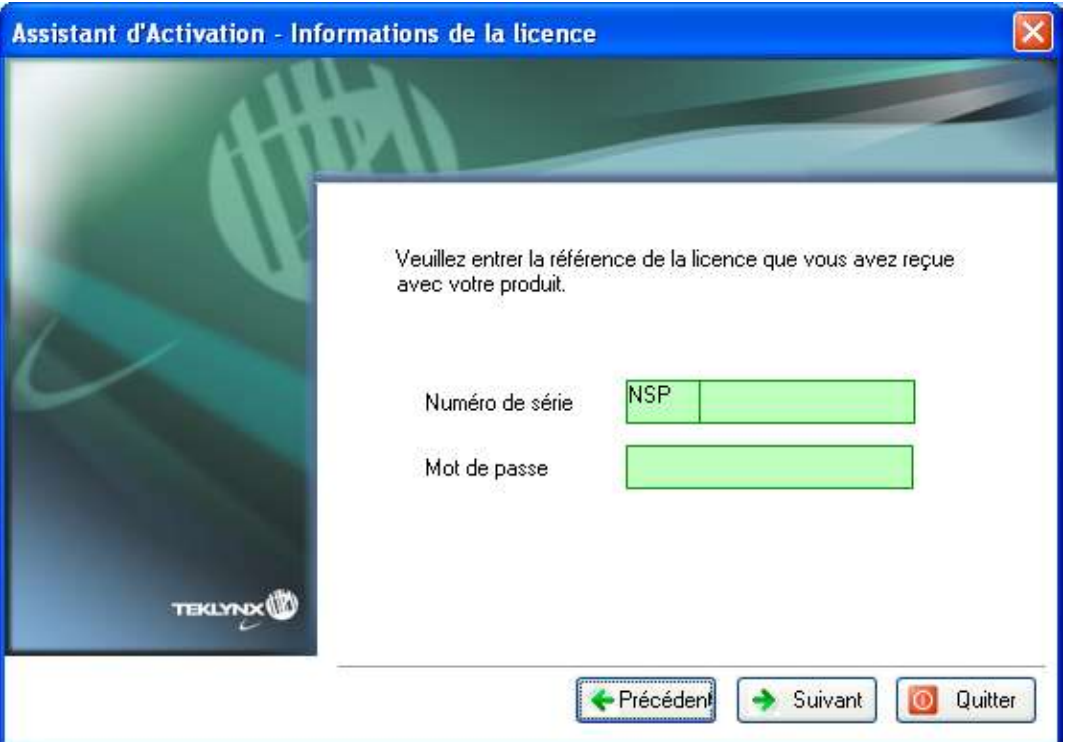

Vous trouverez ces informations dans le document ci-dessous délivré dans l'emballage du produit. La version française peut être téléchargée à partir de l'interface d'installation de votre produit.

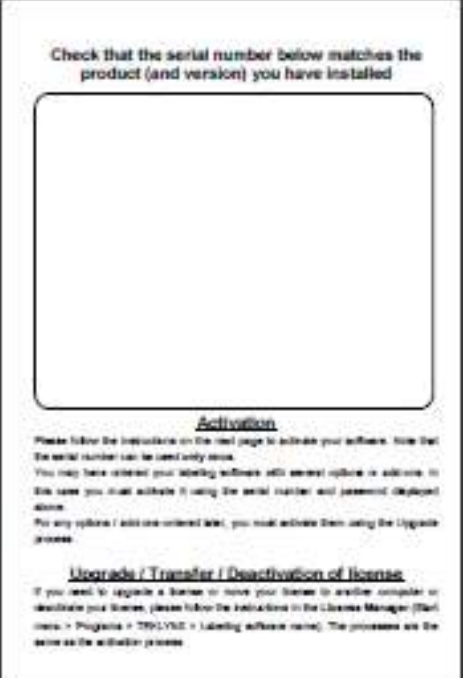

2. Sélectionnez **Utiliser une clé USB**.

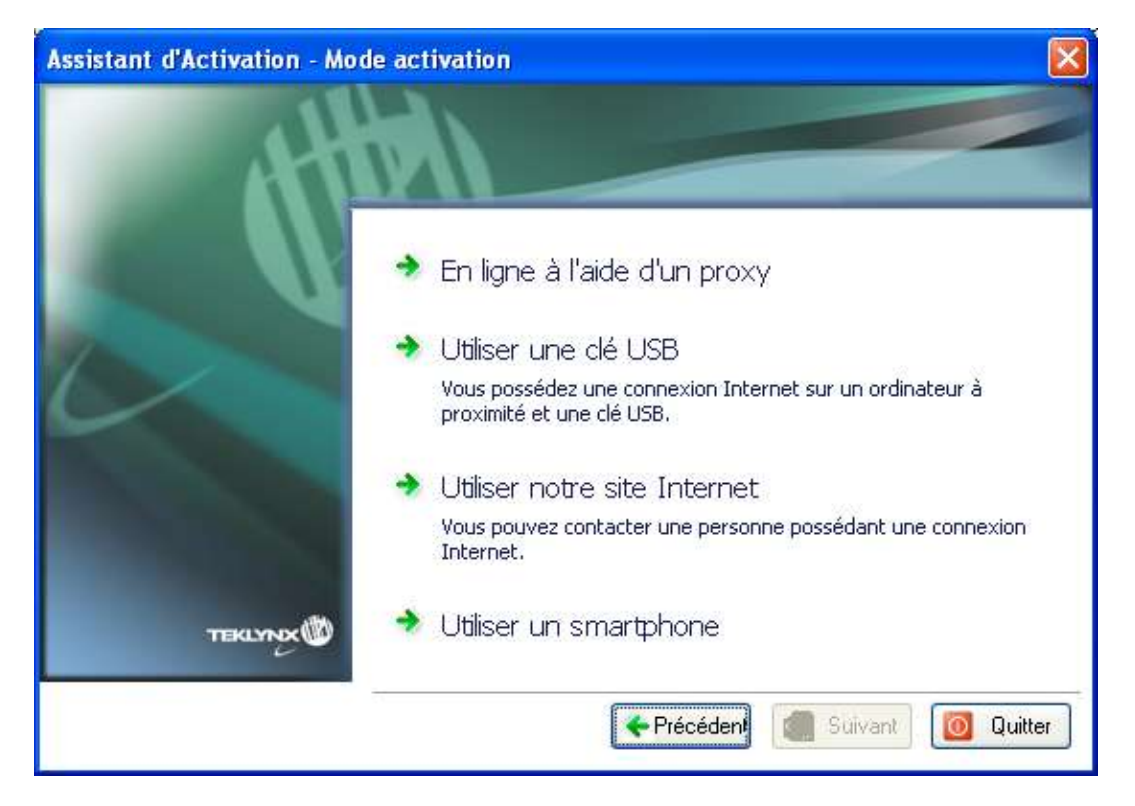

3. Sélectionnez le support amovible à utiliser pour l'activation (clé USB, disque dur externe, lecteur réseau...)

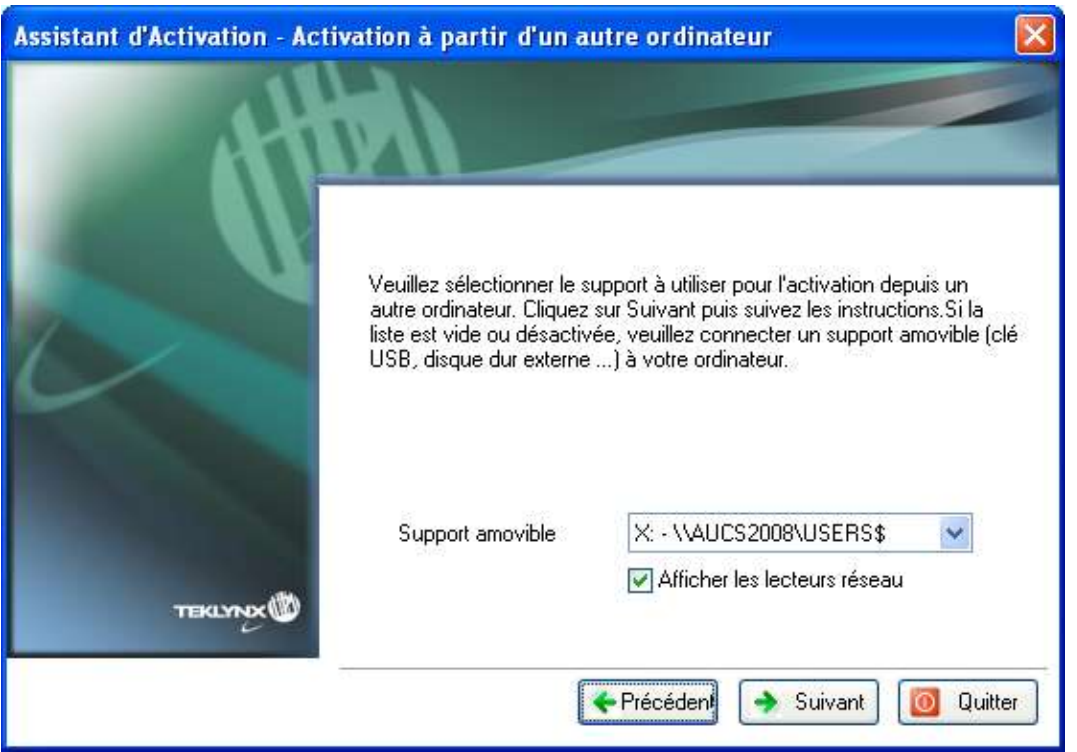

Si aucun support n'est détecté, celle liste sera vide. Elle se réactualisera aussitôt que vous aurez connecté un support de stockage.

4. Cliquez sur **Suivant**. Les fichiers utiles à l'activation y seront copiés automatiquement.

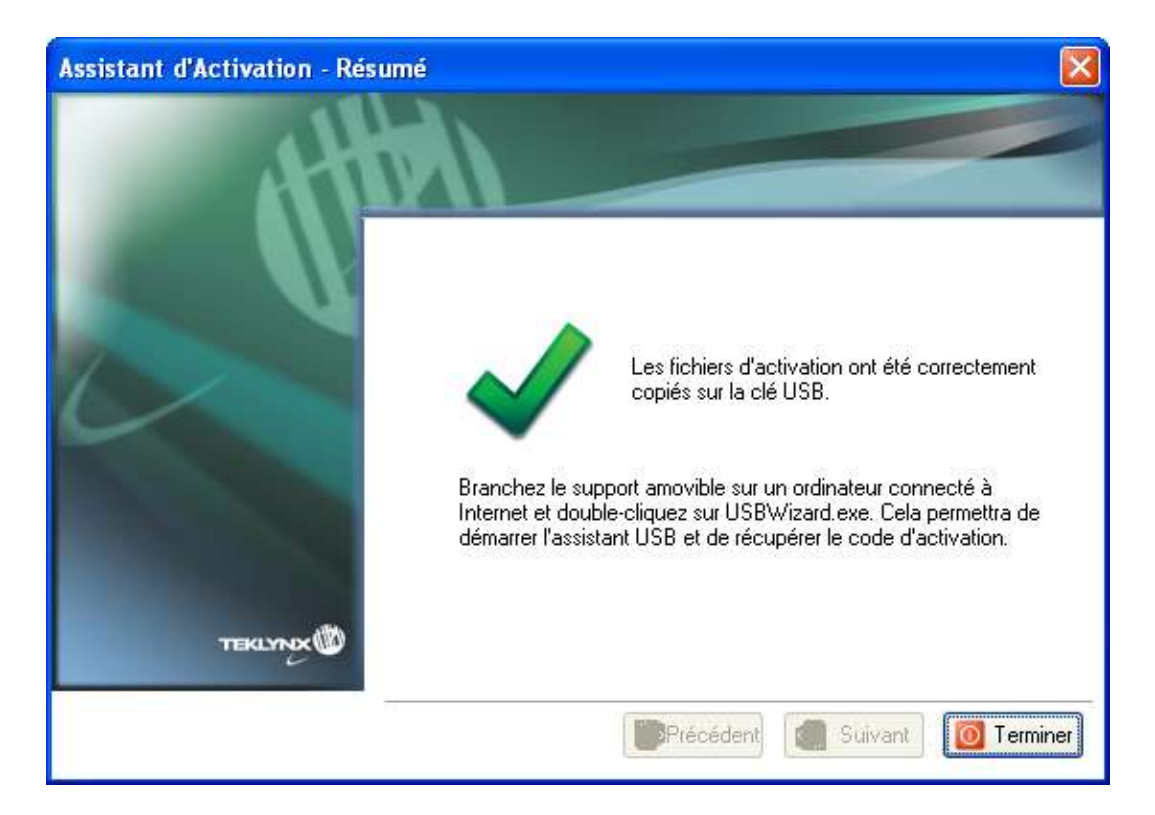

- 5. **Pour les clés USB seulement**: déconnectez la clé USB de cet ordinateur puis connectez-la à un ordinateur possédant une connexion Internet.
- 6. Sur l'ordinateur possédant une connexion Internet, double cliquez sur **USBWizard.exe**. Cet exécutable se trouve à la racine de votre support amovible. Ce dernier démarrera l'assistant.
- 7. Sélectionnez la ou les licence(s) à activer puis cliquez sur **Suivant**.

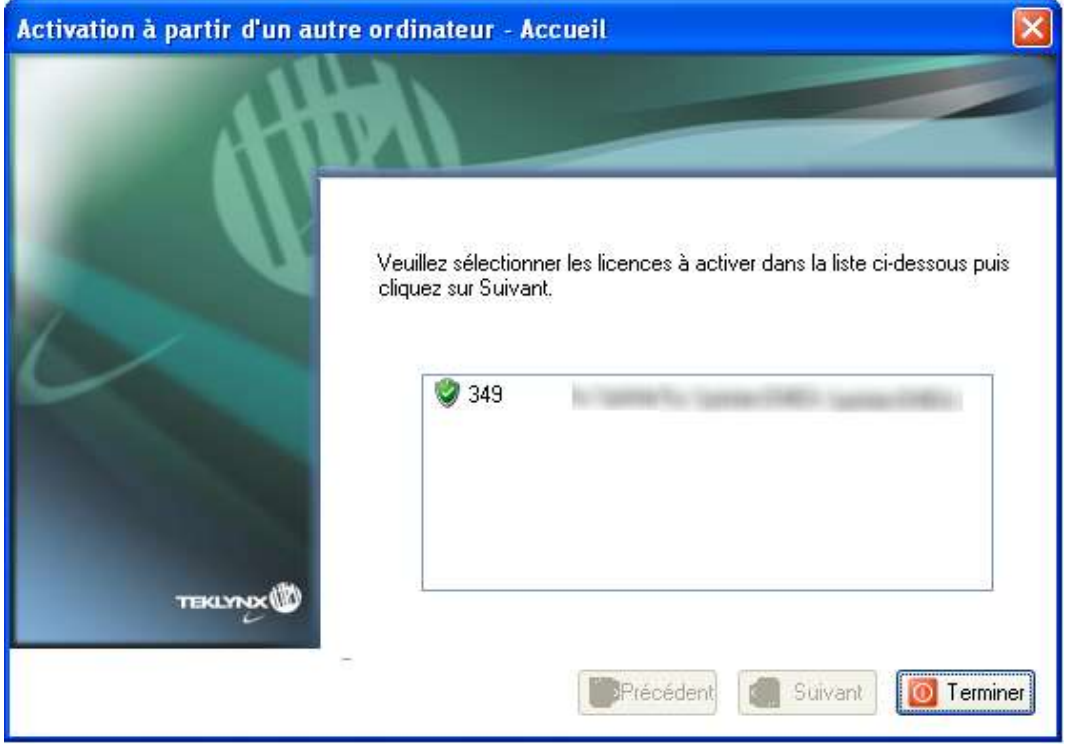

#### 8. Saisissez les informations dans le formulaire **Enregistrement de l'utilisateur.**

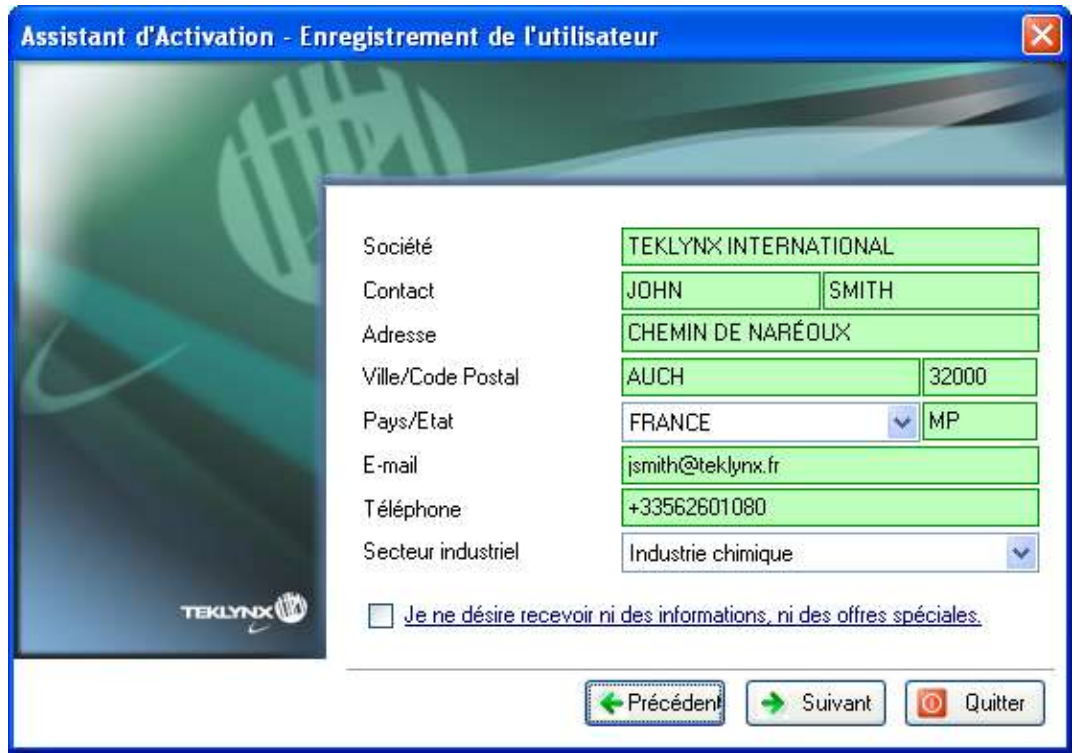

Un message s'affichera vous informant que vous avez correctement affecté un code d'activation pour la ou les licences demandée(s).

- 9. **Pour les USB seulement:** déconnectez la clé USB de cet ordinateur puis connectez-la à l'ordinateur où le logiciel est installé.
- 10.Sur l'ordinateur où le logiciel est installé, double cliquez sur **USBWizard.exe**. Cet exécutable se trouve à la racine de votre support amovible. L'assistant affichera la licence correspondant au logiciel à activer.

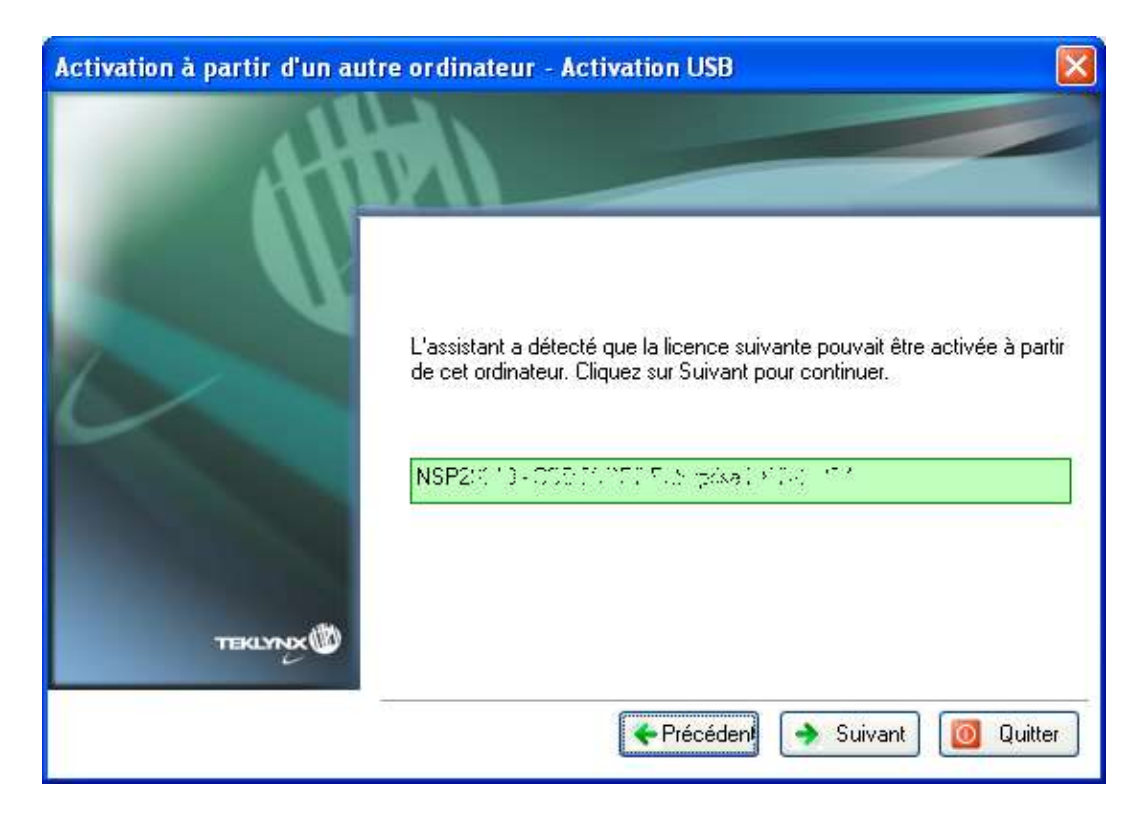

## 11.Cliquez sur **Suivant**.

## 12.Cliquez sur **Terminer**.

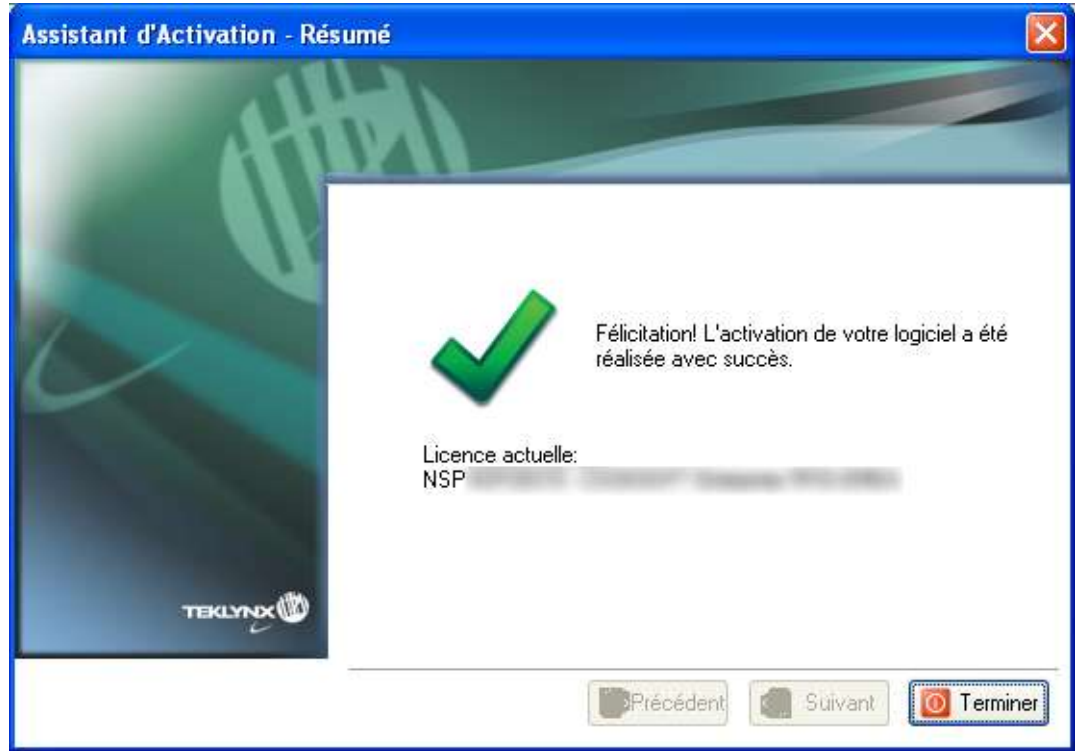

# <span id="page-14-0"></span>**4. Activer avec un smartphone**

#### **Remarque : Ce mode d'activation n'est pas disponible pour des licences Online ou Platinum.**

**Remarque:** Votre smartphone doit disposer d'une connexion Internet et d'une application code-à-barres. Ces dernières vous permettront de lire le code-à-barres qui s'affichera dans l'assistant et d'activer votre licence sur votre smartphone. Téléchargez ce type d'application sur App Store / Market.

1. Saisissez le **Numéro de série** et le **mot de passe** délivrés avec votre produit puis cliquez sur **Suivant**.

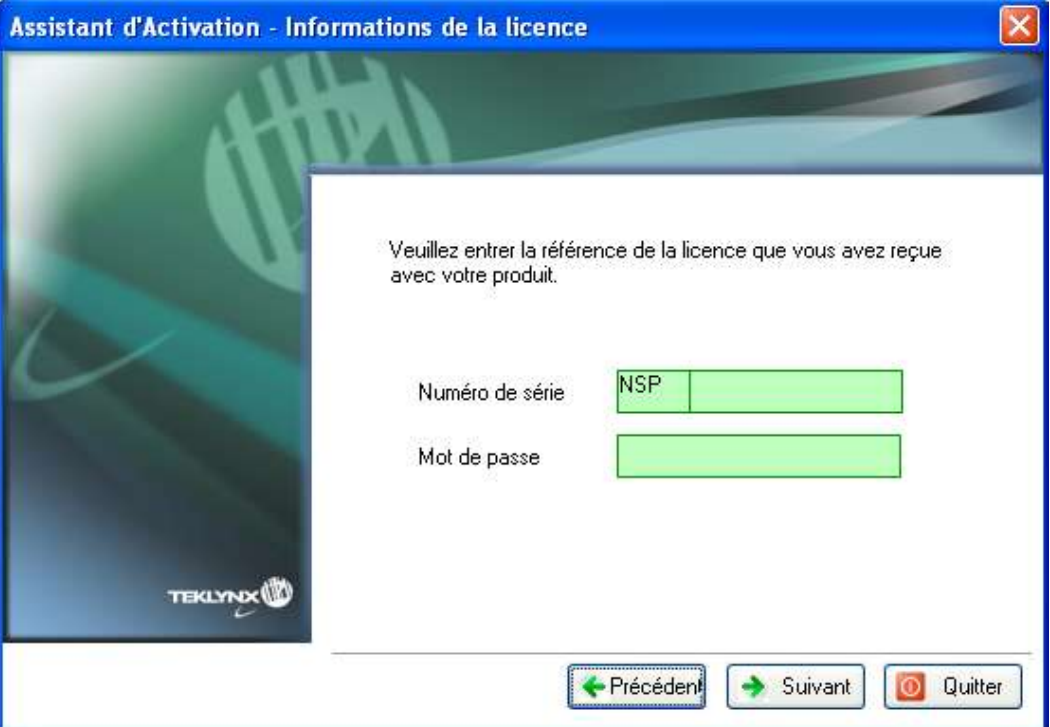

#### 2. Sélectionnez **Utiliser un smartphone**.

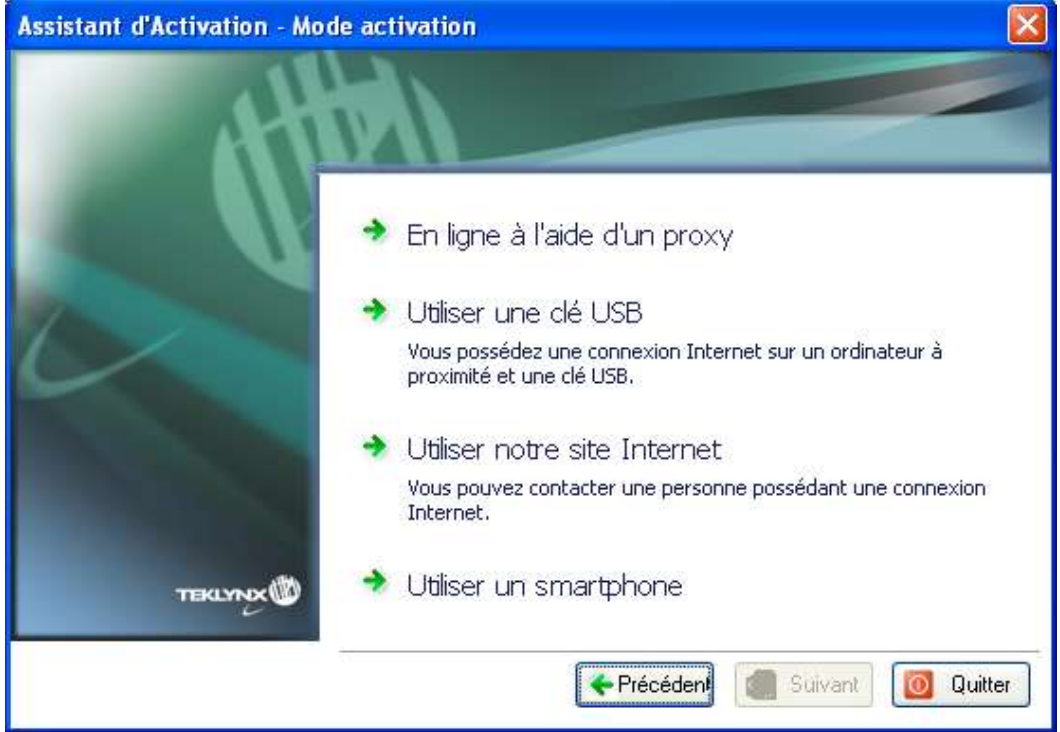

3. Saisissez les informations dans le formulaire **Enregistrement de l'utilisateur** puis cliquez sur **Suivant**.

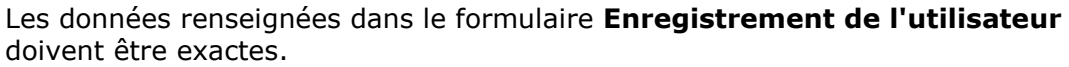

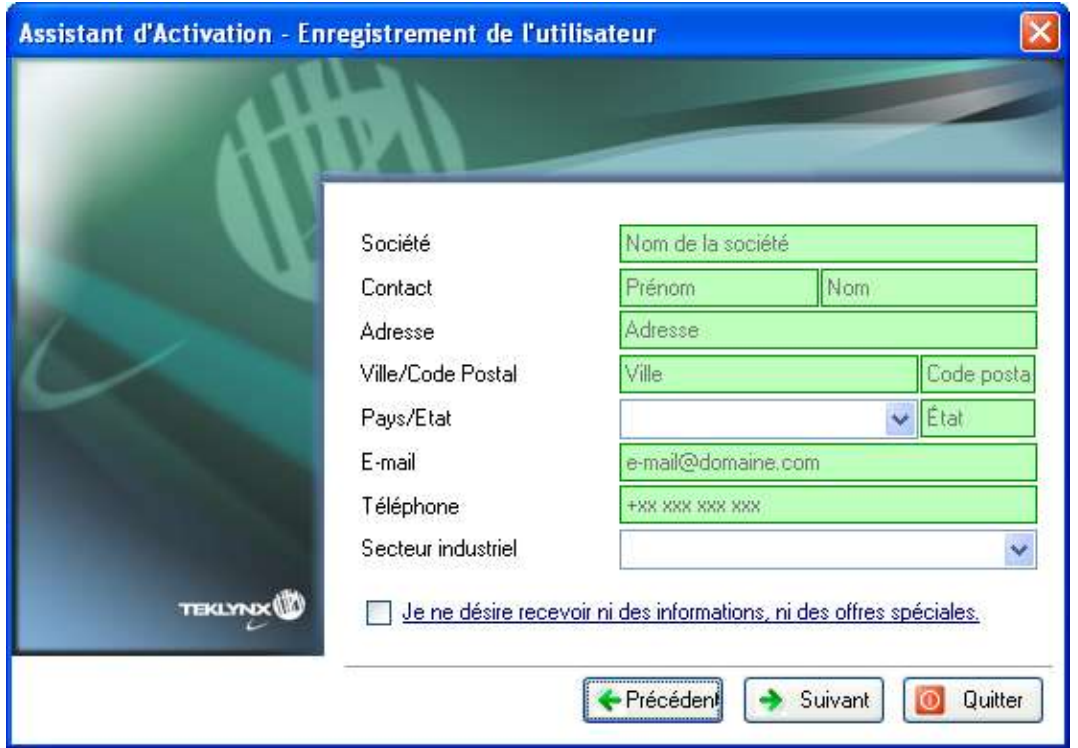

Tous les champs doivent être renseignés. Seul le champ **Pays/Etat** peut ne pas être renseigné.

4. Cliquez sur **Suivant**. L'écran suivant s'affiche:

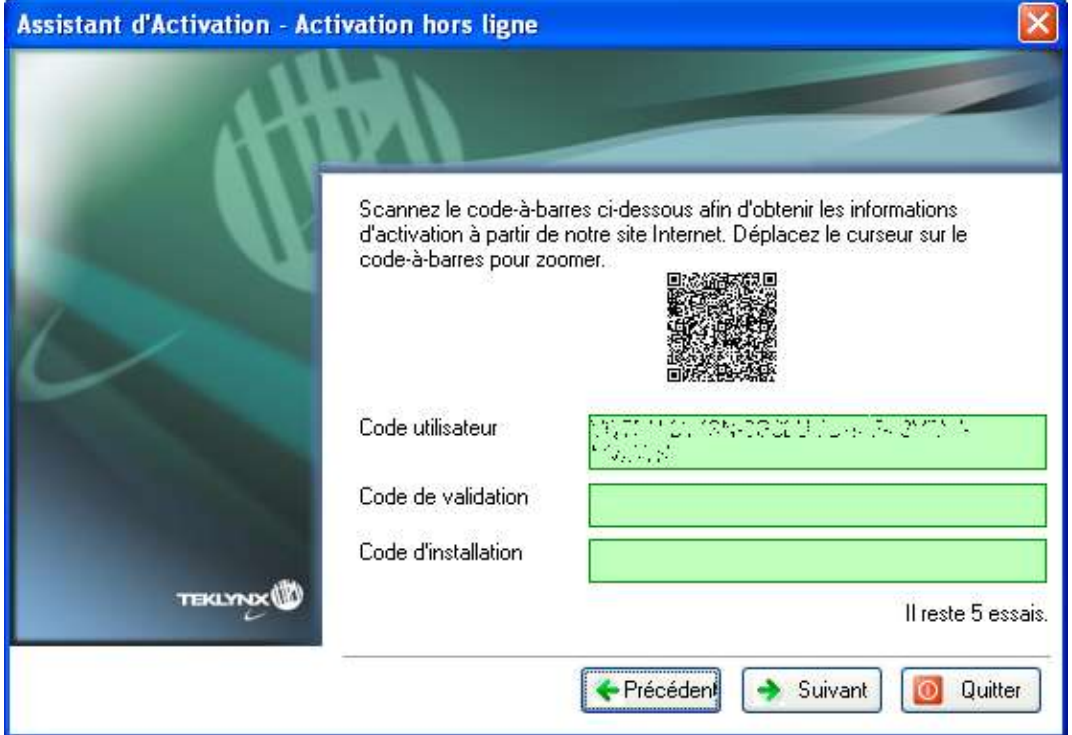

5. Déplacez le curseur de la souris au dessus du code-à-barres présenté dans l'assistant pour que celui-ci s'agrandisse.

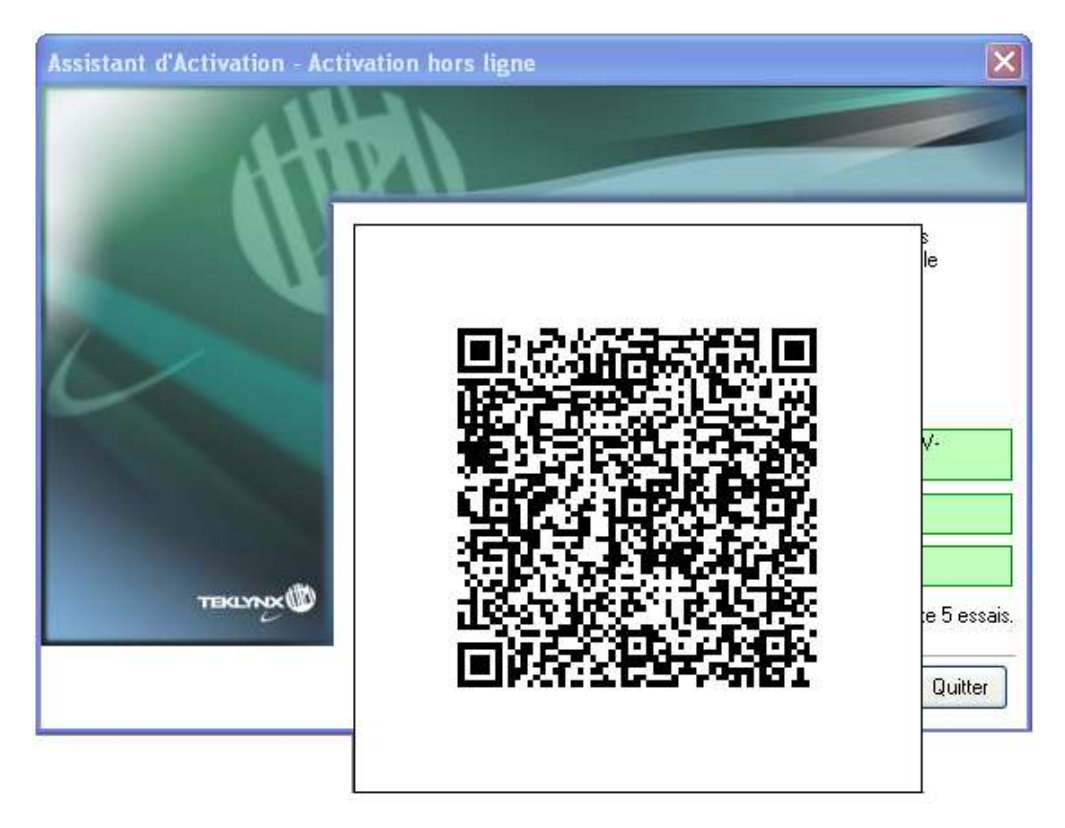

- 6. Démarrez l'application pour scanner les codes-à-barres sur votre smartphone.
- 7. Scannez le code-à-barres agrandi à l'aide de votre smartphone.
- 8. Cliquez sur **Continuer** ou bien démarrez l'explorateur Internet sur votre smartphone.
- 9. La page Internet de l'activation logicielle s'affiche à l'écran. Celle-ci vous permet d'enregistrer et activer votre logiciel.

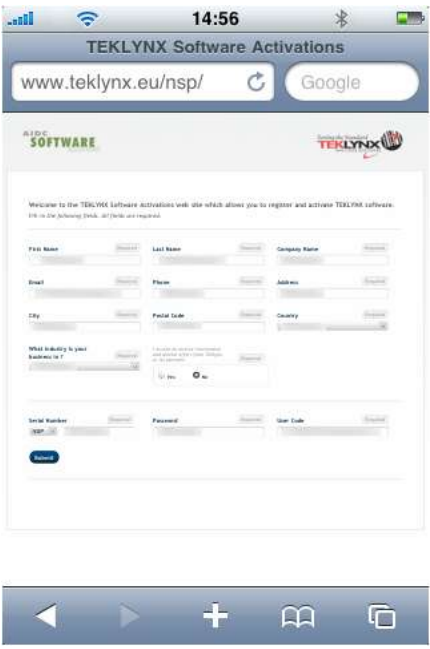

10.Cliquez sur le bouton **Submit** (Soumettre).

Le **Code de validation** et **le code d'installation** sont affichés au bas de la page web.

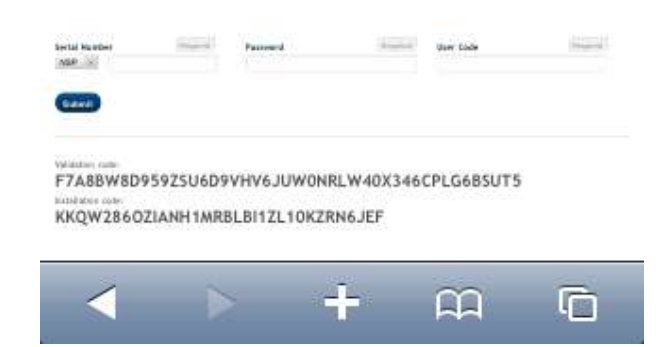

- 11.Saisissez le **Code de validation** et **le code d'installation** dans l'assistant en **majuscules**.
- 12.Cliquez sur **Suivant**.
- 13.Cliquez sur **Terminer**.

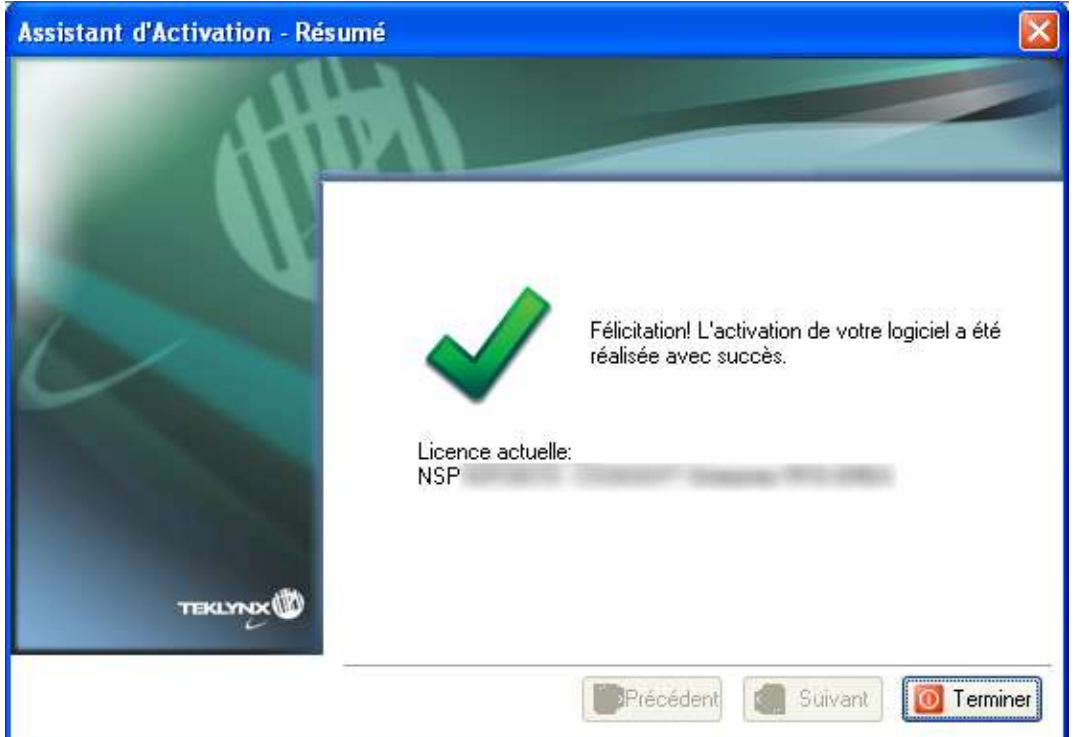

# <span id="page-18-0"></span>**5. Activer en utilisant notre site Internet**

**Remarque : Ce mode d'activation n'est pas disponible pour des licences Online ou Platinum.**

1. Saisissez le **Numéro de série** et le **mot de passe** délivrés avec votre produit puis cliquez sur **Suivant**.

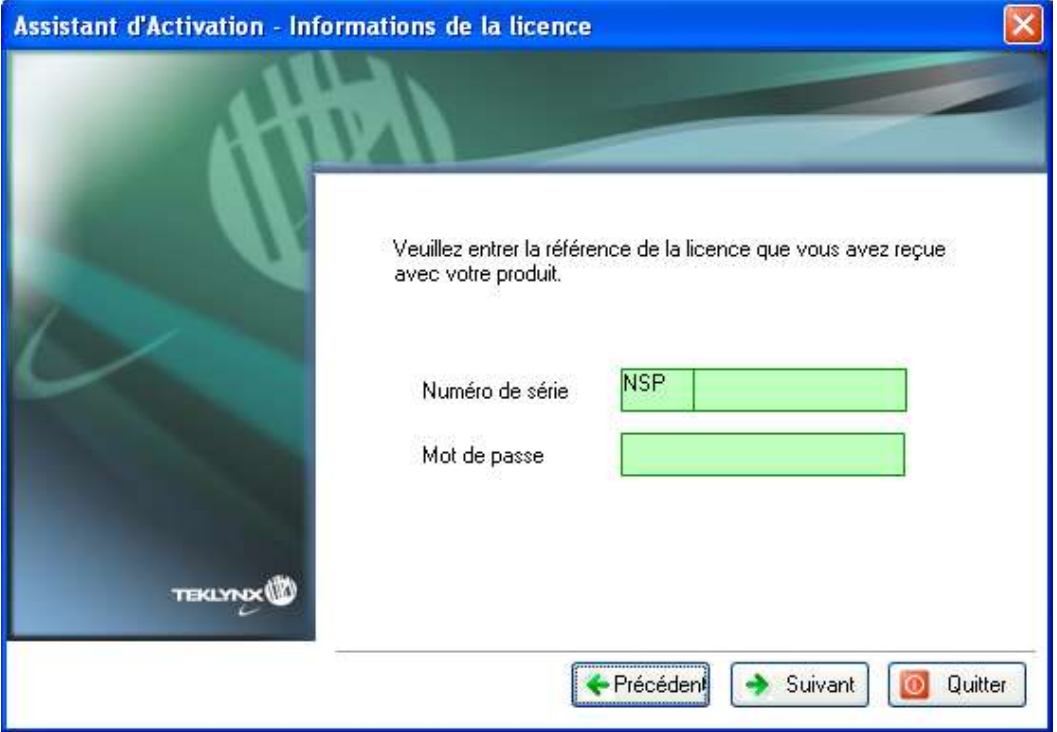

2. Sélectionnez **Utiliser notre site Internet**.

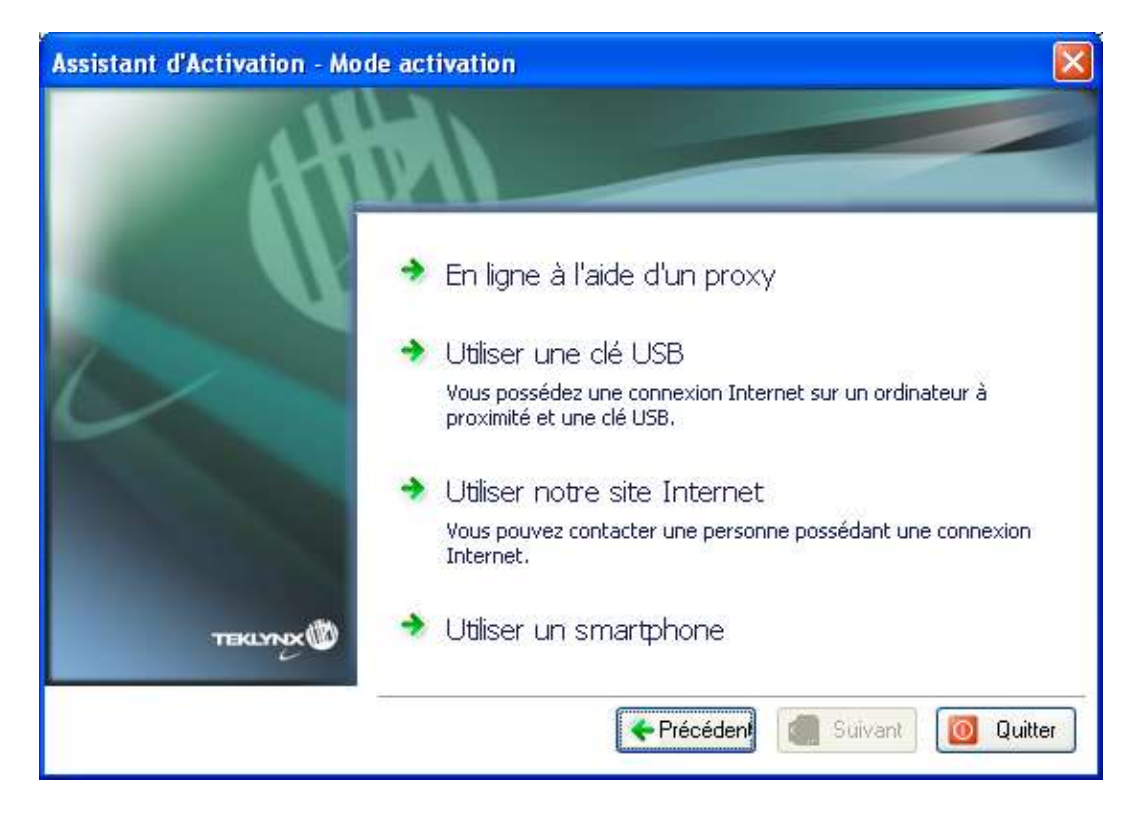

3. Notre site Internet, proposé à partir du lien affiché dans l'assistant, peut être atteint à partir d'un autre ordinateur connecté à Internet. Vous ou bien toute autre personne en possession d'une connexion Internet peut se connecter à notre site Internet pour finaliser l'activation. Le **Numéro de série**, le **Mot de passe** et le **Code utilisateur** seront nécessaires pour pouvoir utiliser cette méthode.

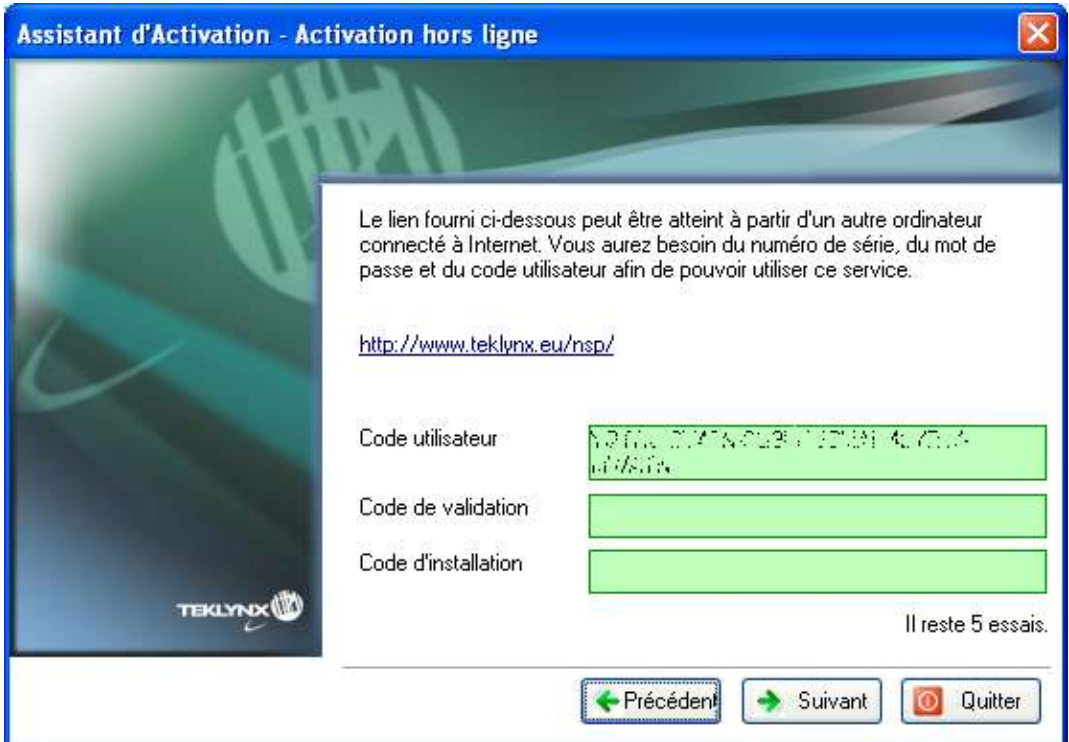

4. La saisie de l'adresse Internet <http://www.teklynx.eu/nsp/> affiche la page Internet ci-après :

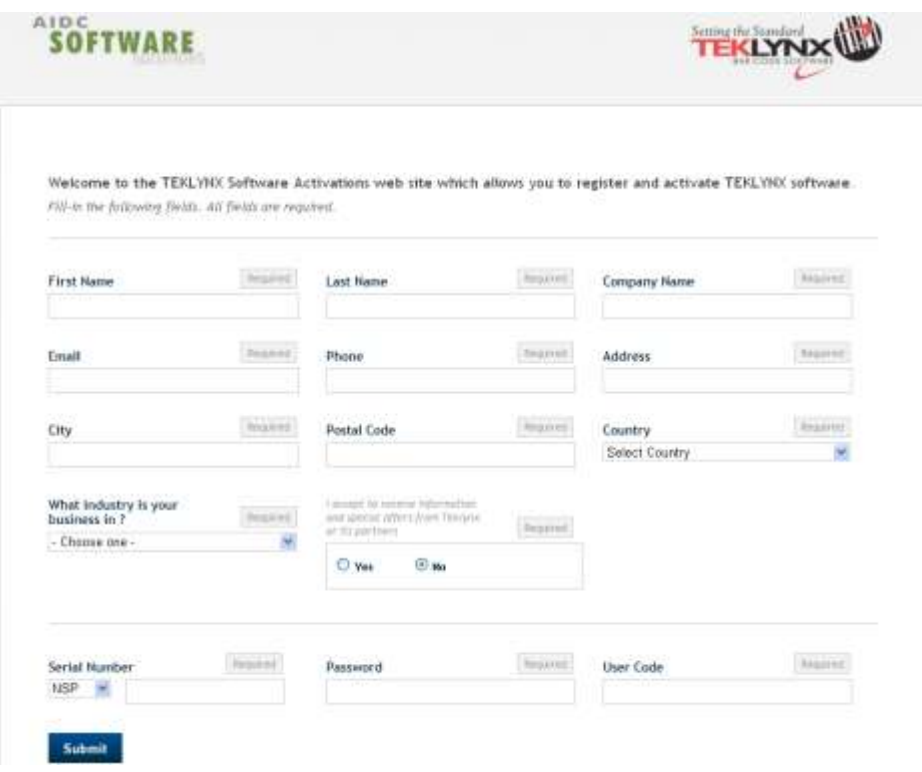

5. Saisissez les informations concernant la licence utilisateur, le numéro de série du produit (**Serial Number**), son mot de passe (**Password**) et le code utilisateur (**User code**).

6. Cliquez sur **Submit** (Soumettre).

Le **code de validation** et **le code d'installation** sont affichés au bas de la page web.

7. Saisissez le **code de validation** et **le code d'installation** dans l'assistant en **majuscules** puis cliquez sur **Suivant**.

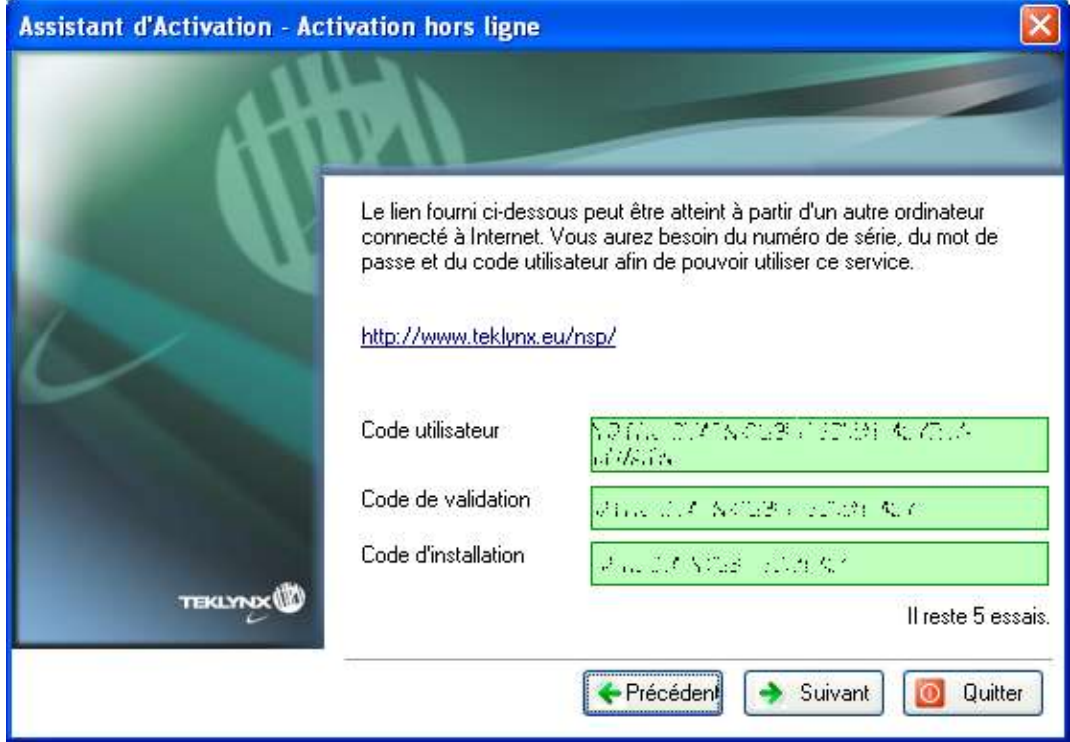

8. Cliquez sur **Terminer**.

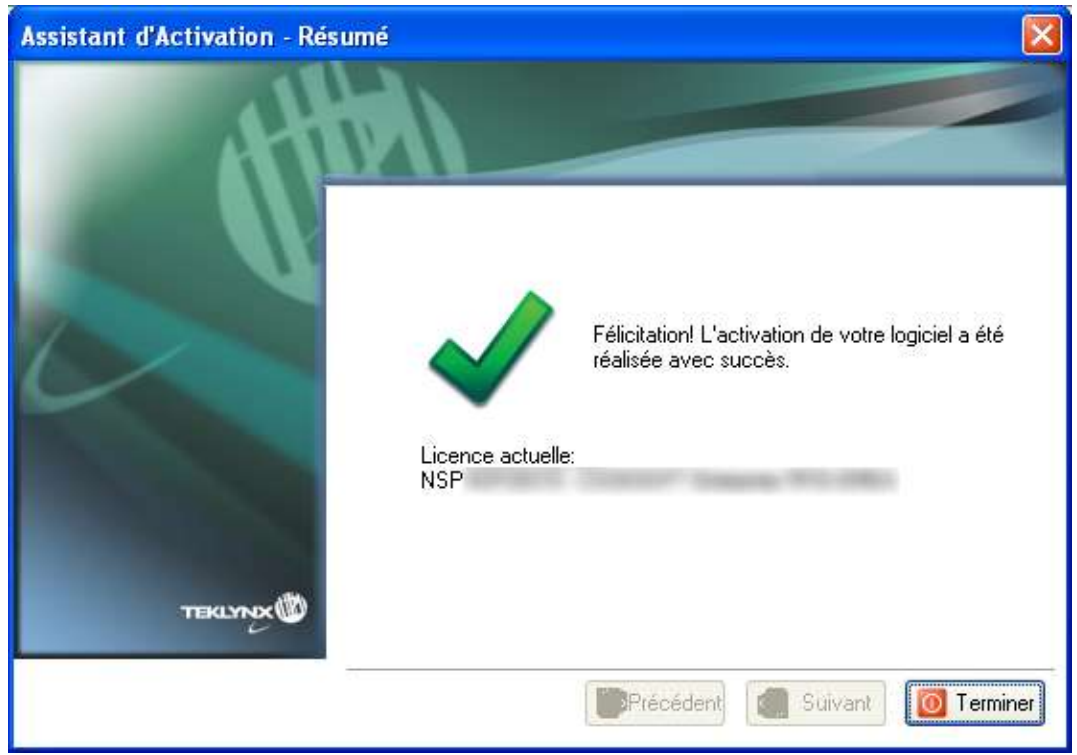

# <span id="page-21-0"></span>**B. License Manager**

Le **License Manager** est accessible à partir de :

- Pour les versions antérieures à Windows 8 : menu **Démarrer** > **Programmes** > **TEKLYNX** Nom de votre logiciel 2012 > Nom de votre logiciel 2012 **License Manager**.
- Pour les utilisateurs de Windows 8 : Utiliser l'outil de recherche. Pour accéder à l'outil de recherche, ouvrez la barre des Charmes (Charms menu) en appuyant simultanément sur les touches **Win** [touche Windows] + **C** de votre clavier. Le menu apparaît. Cliquez sur **Rechercher** et entrez Nom de votre logiciel 2012 **License Manager**.

Le **License Manager** peut être utilisé afin de **mettre à niveau** une licence, **prolonger l'abonnement** (cette option n'apparaît qu'en cas d'une location de licence seulement), **désactiver** une licence ou **transférer** une licence sur un autre ordinateur.

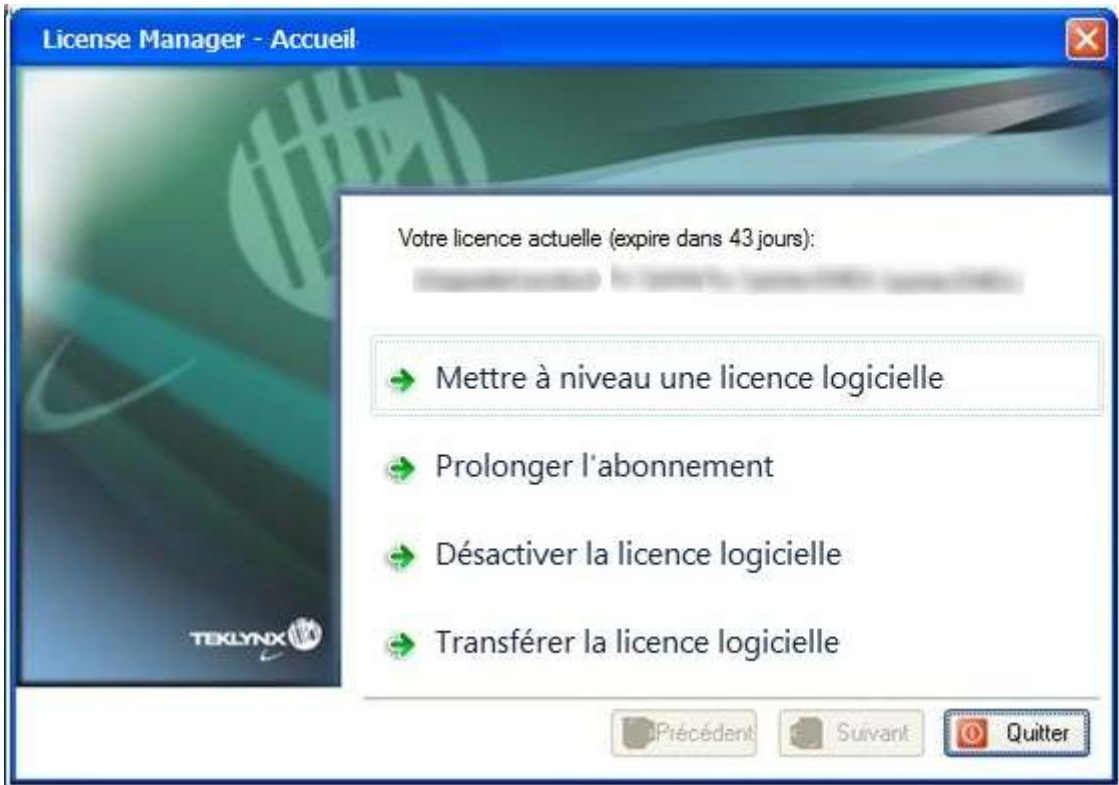

# <span id="page-22-0"></span>**1. Mettre à niveau une licence**

La mise à niveau d'une licence logicielle s'effectue à partir de:

- Pour les versions antérieures à Windows 8 : menu **Démarrer** > **Programmes** > **TEKLYNX** Nom de votre logiciel 2012 > Nom de votre logiciel 2012 **License Manager**.
- Pour les utilisateurs de Windows 8 : Utiliser l'outil de recherche. Pour accéder à l'outil de recherche, ouvrez la barre des Charmes (Charms menu) en appuyant simultanément sur les touches **Win** [touche Windows] + **C** de votre clavier. Le menu apparaît. Cliquez sur **Rechercher** et entrez Nom de votre logiciel 2012 **License Manager**.

#### Cliquez sur **Mettre à niveau une licence logicielle**.

Le numéro de série de votre licence commence par SUP. Les licences SUP vous permettent de mettre à niveau votre produit avec des addons / des imprimantes / des utilisateurs / terminaux.

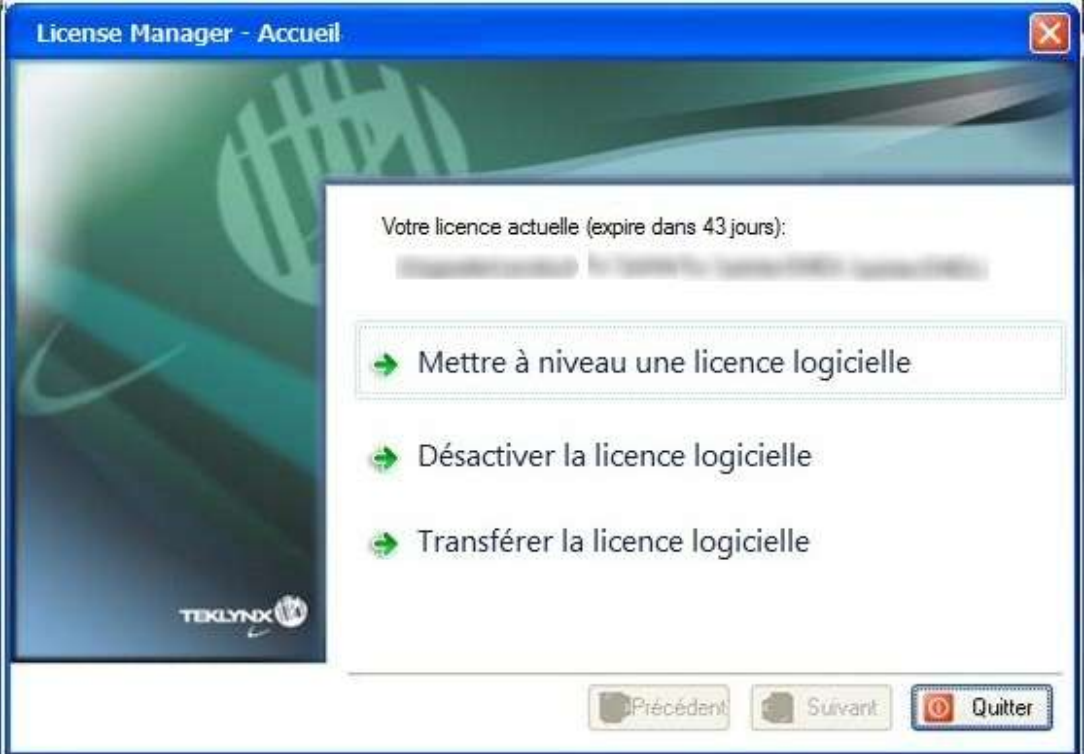

La procédure de mise à niveau est similaire à la procédure d'activation. Les cinq modes proposés pour activer une licence sont réutilisés dans le cas d'une mise à niveau. Pour cette raison, nous ne les détaillerons pas à nouveau dans cette section.

Veuillez donc vous référer au chapitre **Assistant d'activation**.

# <span id="page-23-0"></span>**2. Prolonger l'abonnement**

Prolonger l'abonnement d'une licence locative s'effectue à partir de :

- Pour les versions antérieures à Windows 8 : menu **Démarrer** > **Programmes** > **TEKLYNX** Nom de votre logiciel 2012 > Nom de votre logiciel 2012 **License Manager**.
- Pour les utilisateurs de Windows 8 : Utiliser l'outil de recherche. Pour accéder à l'outil de recherche, ouvrez la barre des Charmes (Charms menu) en appuyant simultanément sur les touches **Win** [touche Windows] + **C** de votre clavier. Le menu apparaît. Cliquez sur **Rechercher** et entrez Nom de votre logiciel 2012 **License Manager**.

#### Cliquez sur **Prolonger l'abonnement**.

Le numéro de série de votre licence commence par EXT. Les licences EXT vous permettent de renouveler votre abonnement. Si vous ne renouvelez pas votre abonnement, votre licence expirera.

**Remarque** : La licence d'extension de l'abonnement ne peut être activée que dans les 7 jours précédant la date d'expiration.

La procédure pour prolonger l'abonnement est similaire à la procédure d'activation. Pour cette raison, nous ne les détaillerons pas à nouveau dans cette section.

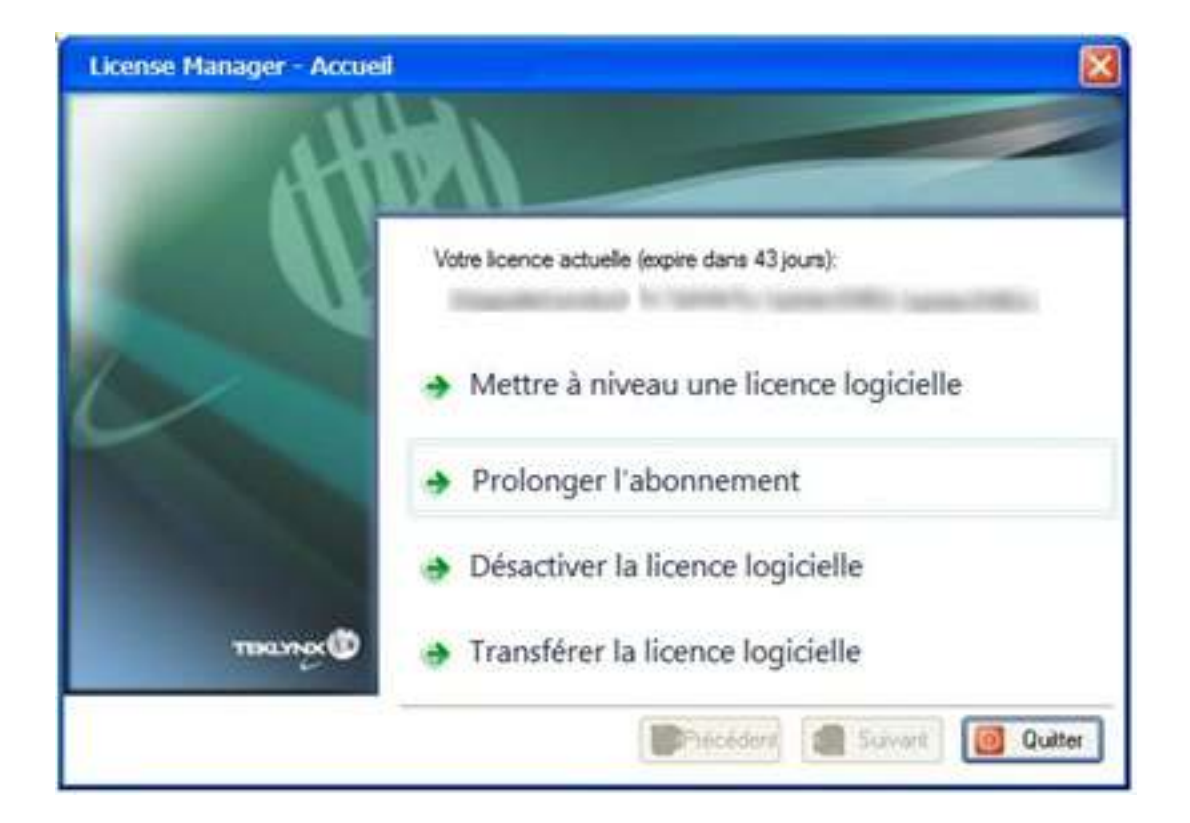

Veuillez donc vous référer au chapitre **Assistant d'activation**.

# <span id="page-24-0"></span>**3. Transfert de licence**

Cliquez sur **Transférer la licence logicielle**.

La procédure de transfert d'une licence logicielle s'effectue à partir de :

- Pour les versions antérieures à Windows 8 : menu **Démarrer** > **Programmes** > **TEKLYNX** Nom de votre logiciel 2012 > Nom de votre logiciel 2012 **License Manager**.
- Pour les utilisateurs de Windows 8 : Utiliser l'outil de recherche. Pour accéder à l'outil de recherche, ouvrez la barre des Charmes (Charms menu) en appuyant simultanément sur les touches **Win** [touche Windows] + **C** de votre clavier. Le menu apparaît. Cliquez sur **Rechercher** et entrez Nom de votre logiciel 2012 **License Manager**.

**License Manager - Accueil** 

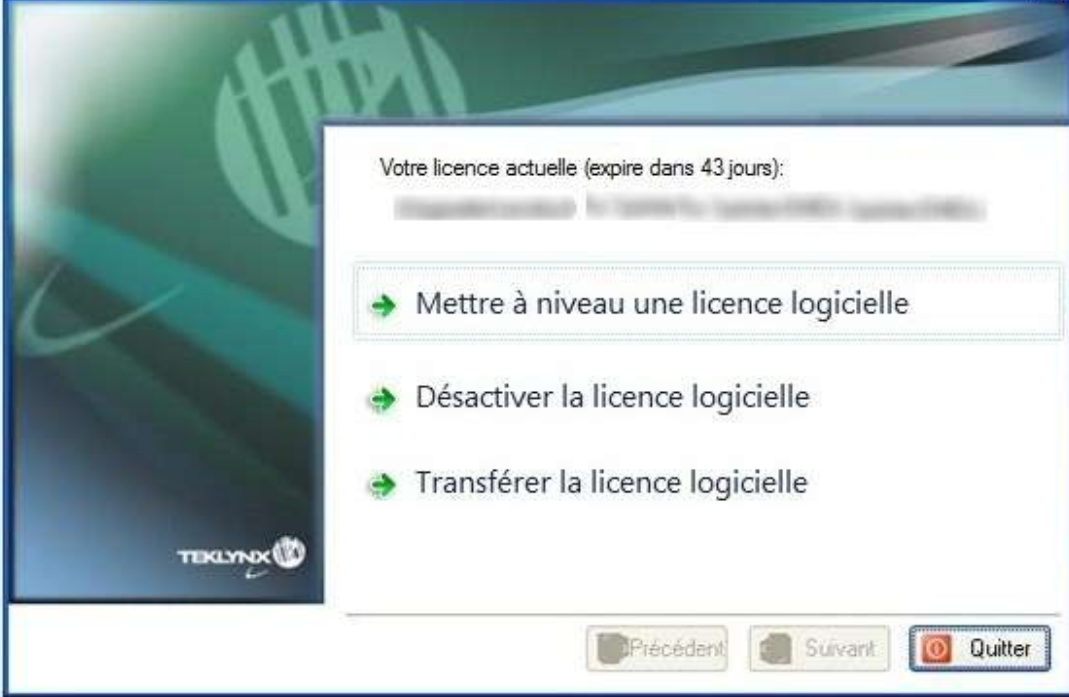

La sélection de **Transférer la licence logicielle** entraîne l'apparition du message suivant:

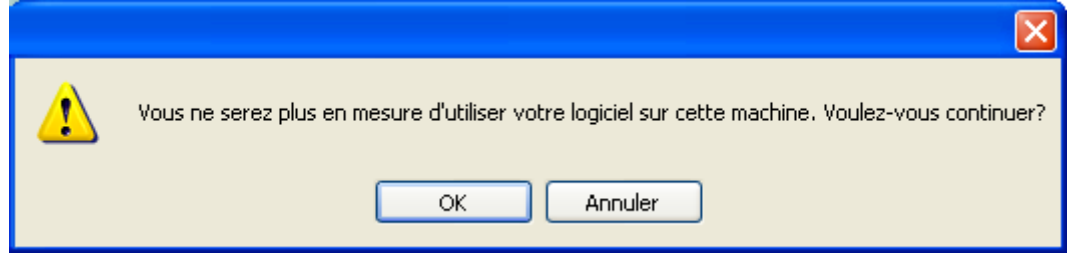

En cliquant sur le bouton **OK**, 2 scenarii peuvent se présenter:

a) Si votre PC est connecté à internet, la licence est désactivée et prête à être activée sur un autre ordinateur en utilisant l'assistant d'activation et ainsi finaliser le transfert de licence.

OU

b) Si votre PC n'est pas connecté à internet, vous devez suivre les instructions affichées sur l'interface de façon à confirmer que vous avez désactivé votre licence. Suite à cela, vous pourrez réactiver votre licence sur un autre ordinateur en utilisant l'assistant d'activation et ainsi finaliser le transfert de licence.

Rendez-vous sur l'autre ordinateur, démarrez votre logiciel d'étiquetage. L'**Assistant d'activation** s'affichera et vous guidera tout au long de la procédure de protection par clé logicielle.

Veuillez donc vous référer au chapitre **Assistant d'activation**.

# <span id="page-26-0"></span>**4. Désactiver la licence**

La procédure de désactivation d'une licence logicielle s'effectue à partir de :

- Pour les versions antérieures à Windows 8 : menu **Démarrer** > **Programmes** > **TEKLYNX** Nom de votre logiciel 2012 > Nom de votre logiciel 2012 **License Manager**.
- Pour les utilisateurs de Windows 8 : Utiliser l'outil de recherche. Pour accéder à l'outil de recherche, ouvrez la barre des Charmes (Charms menu) en appuyant simultanément sur les touches **Win** [touche Windows] + **C** de votre clavier. Le menu apparaît. Cliquez sur Rechercher et entrez Nom de votre logiciel 2012 **License Manager**.

#### Cliquez sur **Désactiver la licence logicielle**.

La sélection de **Désactiver la licence logicielle** entraîne l'apparition du message suivant:

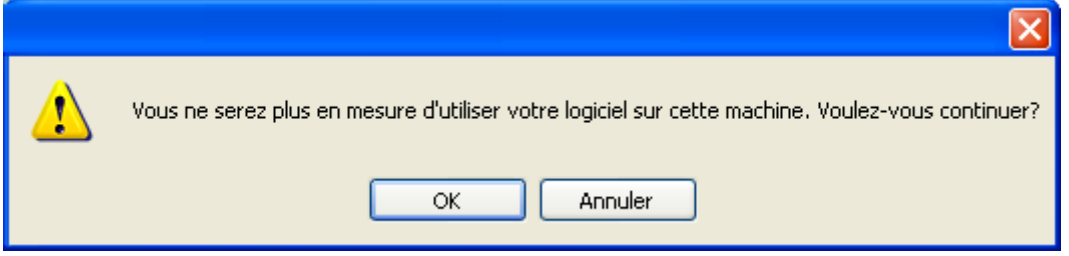

En cliquant sur le bouton **OK**, 2 scenarii peuvent se présenter:

a) Si votre PC est connecté à internet, la licence est désactivée automatiquement.

OU

b) Si votre PC n'est pas connecté à internet, vous devez suivre les instructions affichées sur l'interface de façon à confirmer que vous avez désactivé votre licence.